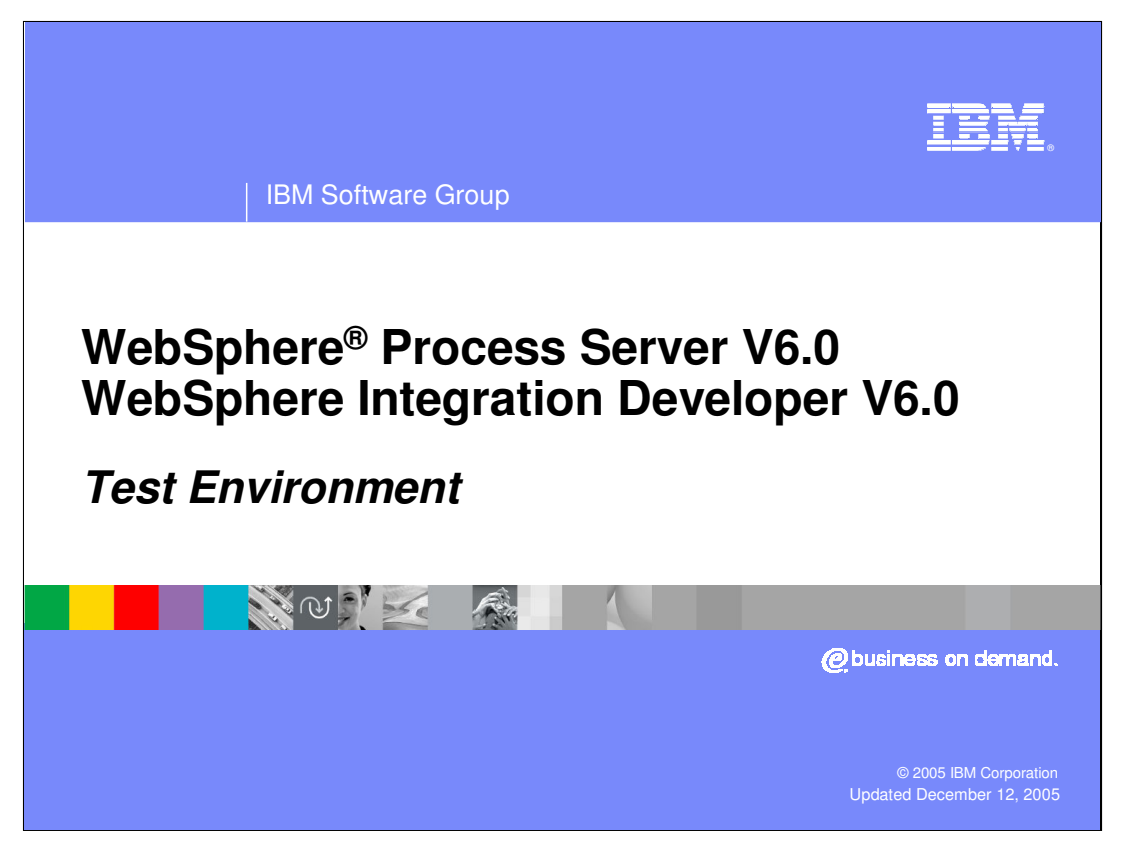

This presentation will discuss the details of the test environment included with IBM WebSphere Integration Developer V6.0 and support for testing applications on WebSphere Process Server V6.0.

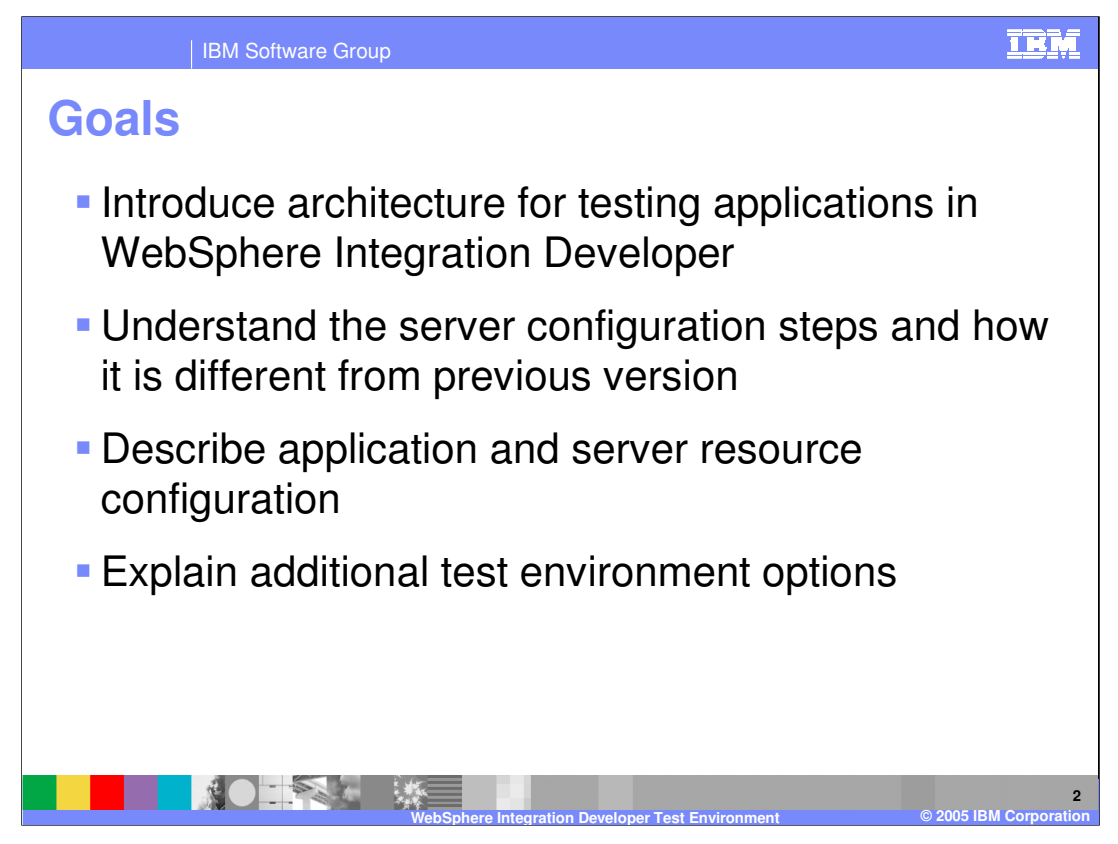

The goals of this presentation include introducing the architecture for testing applications, talking about the different components and functionalities that are involved. Next, the presentation will explain how to set up different server configurations and the tools used to do so, and how the development environment works with the server configurations. Then there is a discussion of application publishing and tools, and some of the additional test environment options that are specific to the WebSphere Process Server.

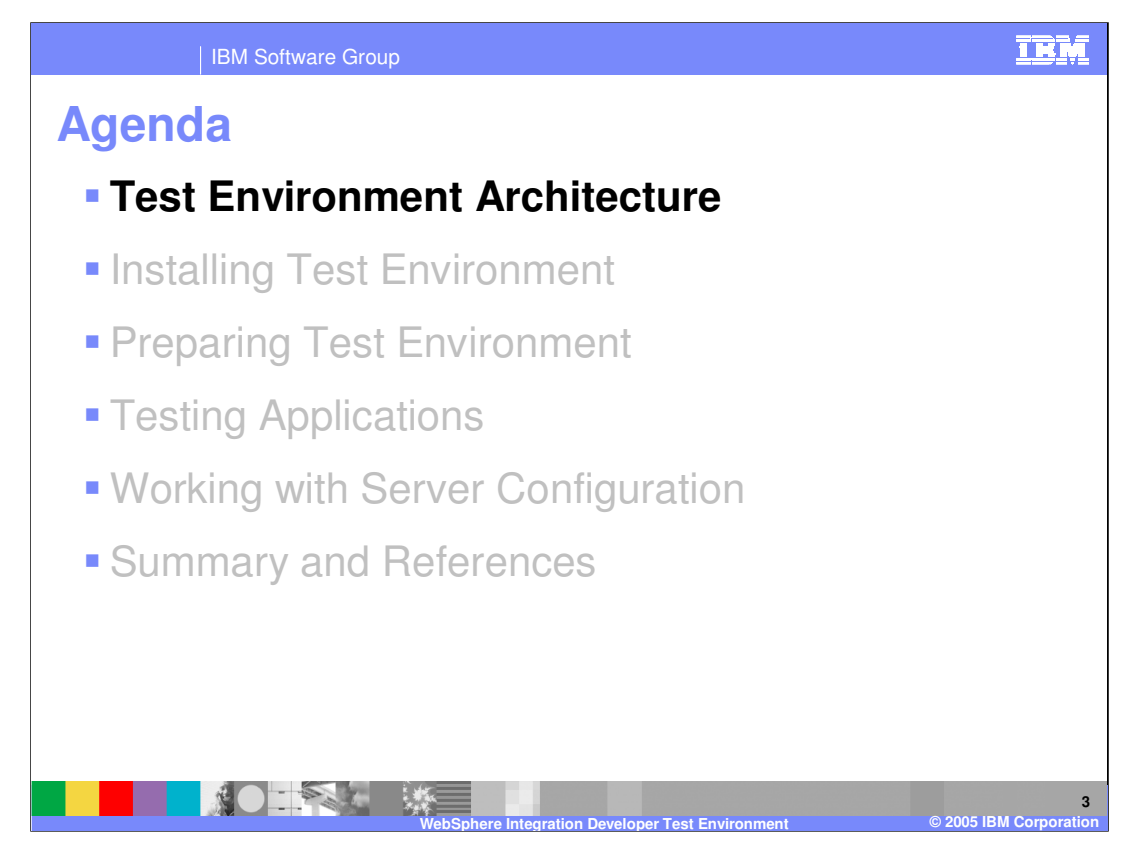

The test environment is a very important piece in the overall development cycle. This section will cover the test environment architecture.

WPSWIDv6\_TestEnvironment.ppt **Page 3 of 37** 

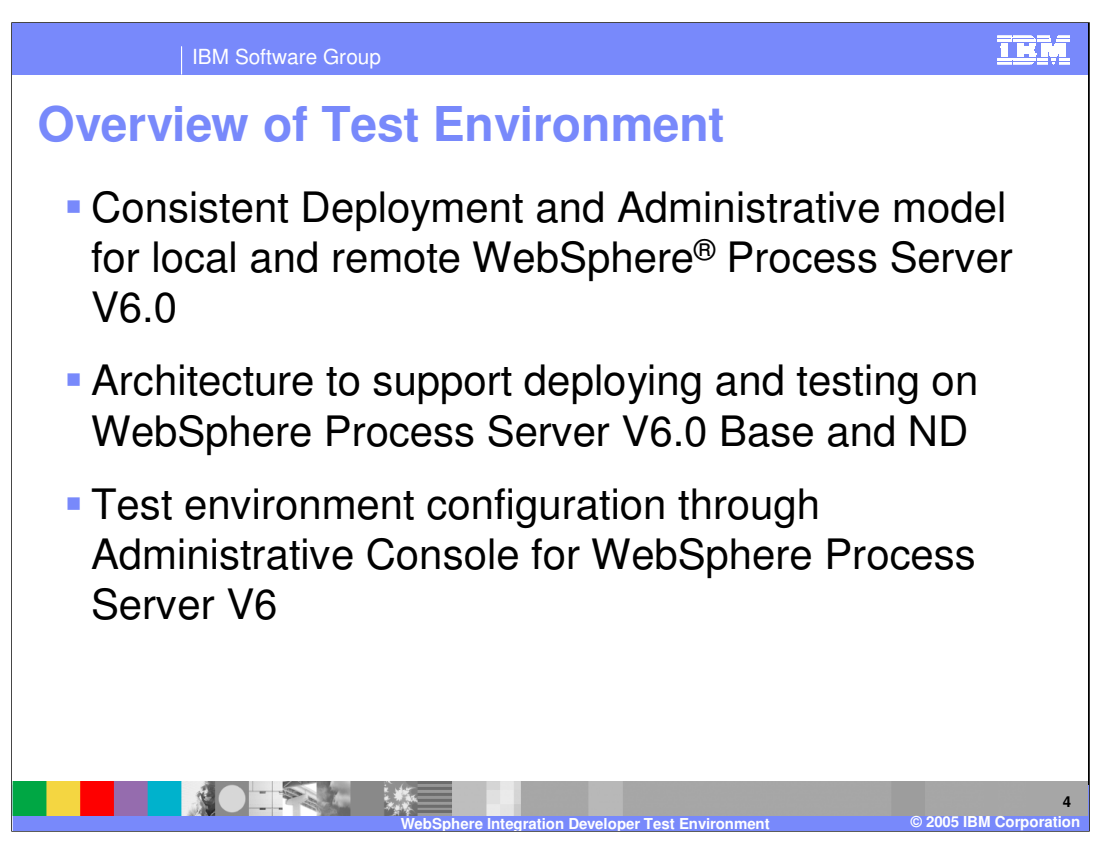

The test environment features a consistent deployment and administrative model for any server you might use – either the application server that is installed as a part of WebSphere Integration Developer, an application server installed on the same physical system, or an application server running remotely, even on another platform. This architecture is an extension of the architecture of WebSphere Application Server Base and Network Deployment versions, and extends the features and functions to include WebSphere Process Server. Unlike earlier versions of the development tools, it is not necessary to configure the test environment through server configurations in the tools; the test environment is configured through the Administrative Console.

WPSWIDv6 TestEnvironment.ppt **Page 4 of 37** 

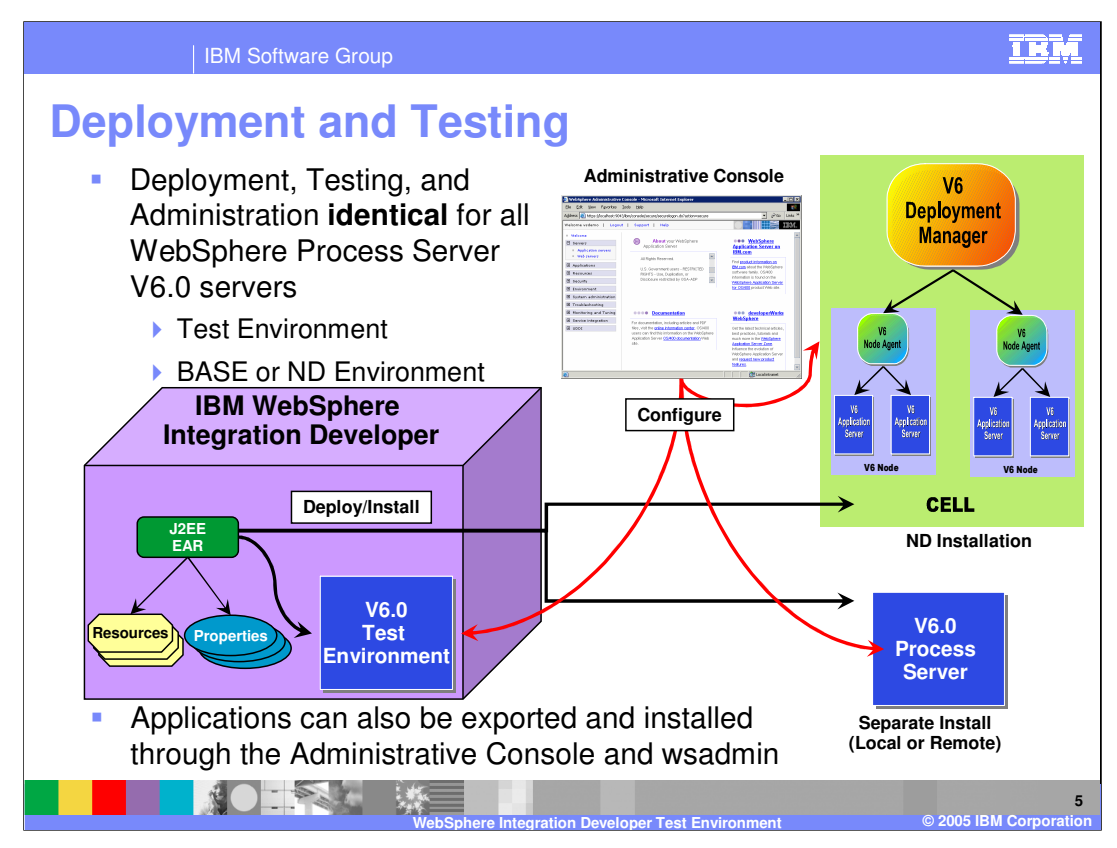

As stated in the previous slide, the deployment and administrative model is identical for all versions of WebSphere Process Server V6. The Integrated Test Environment, a separate installation of WebSphere Process Server on the same system as IBM WebSphere Integration Developer or on a remote system, and even a server which is part of a Network Deployment cell, are all treated the same way for deployment and administration. For deployment, IBM WebSphere Integration Developer allow you to specify a particular WebSphere Process Server, and with a single action applications can be published to the server and started in preparation for testing. If updates are made to an application, the changes can also be scheduled to be published to a server for testing. Applications may also be exported out of IBM WebSphere Integration Developer and be installed using the Administrative Console or the wsadmin command line interface.

As indicated by the diagram, resources and properties for the application can also be created and packaged within an Java™ 2 Enterprise Edition EAR file before it is published.

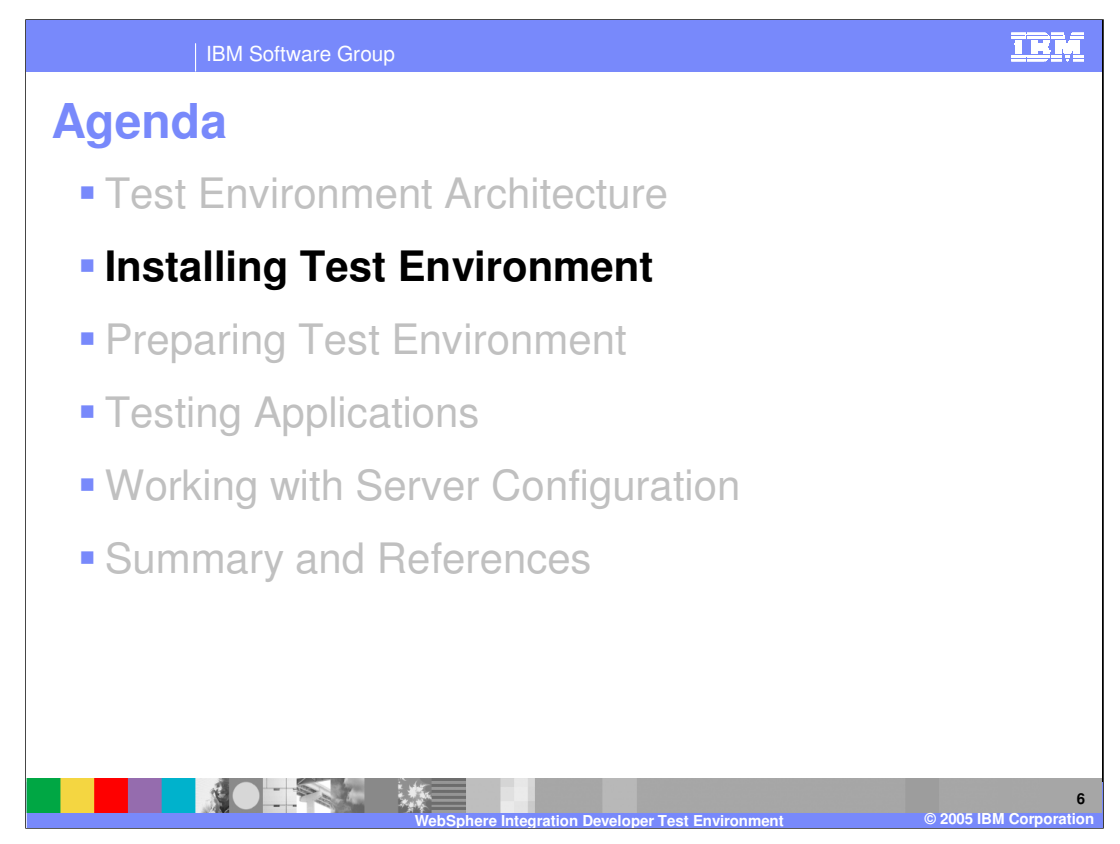

This section covers installing the test environment.

WPSWIDv6\_TestEnvironment.ppt **Page 6 of 37** 

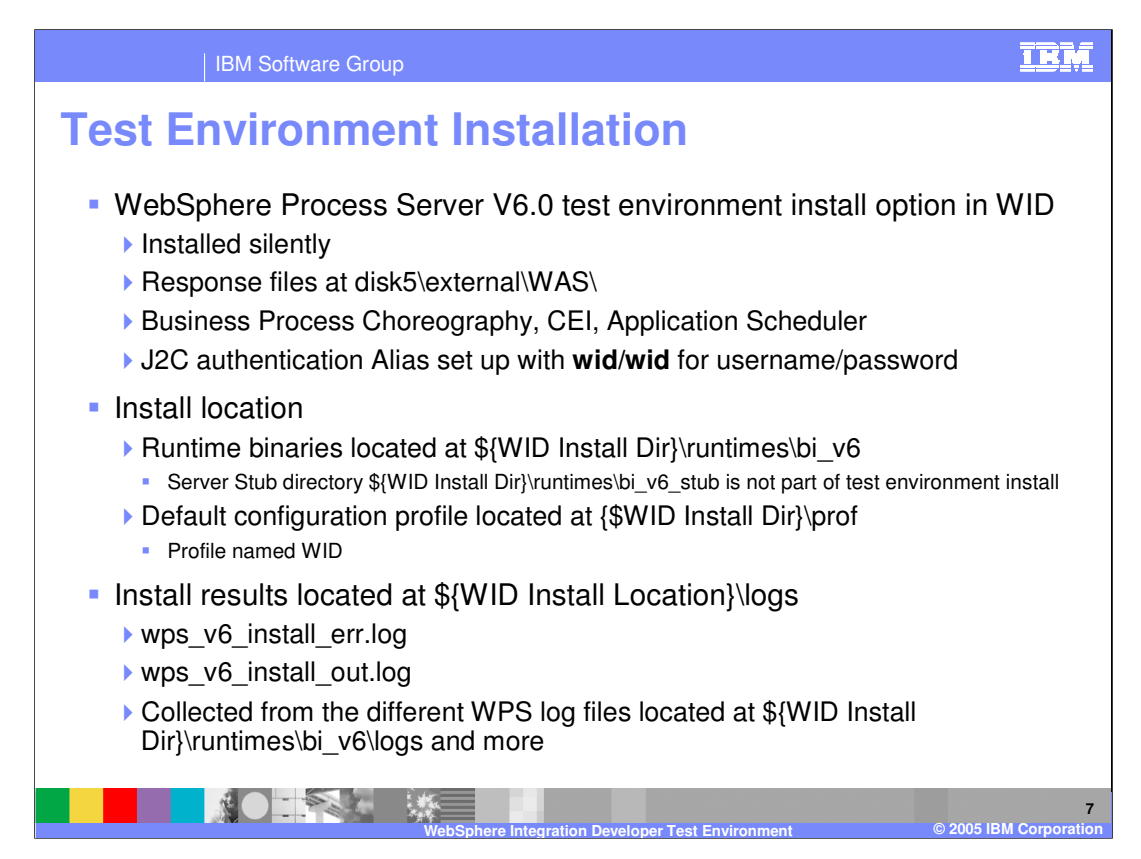

The WebSphere Process Server test environment installation is not automatic; it is an option you must select when installing the WebSphere Integration Developer – either the silent install, or using the installation wizard. There are no WebSphere Process Server options to configure during the installation. Even though the response files are visible in the Disk5 directory, the response files should not be changed. As part of the WebSphere Process Server installation, several other things are also installed, including the Business Process Choreography, CEI, the Application Scheduler, and the WPCSRDB, which is a database used to hold business rules, events, and relationship information. J2C Authentication aliases for these components are set up with a default User ID and Password of w-i-d. It is important to remember this when you turn on security – it will be necessary to change these values, or to create a user ID in your security registry with these values.

The WebSphere Process Server architecture separates the runtime binaries from the server configuration files. These binaries are written in the runtimes\bi v6 directory. You will see a bi v6 stub directory; this folder contains the library files used for the different builders and remote deploy features. These are not technically part of the binaries. The configuration files for the profile are located in the profs directory. The profile name need not match the directory name – for the WebSphere Integration Developer, the profile name is "WID". The reason for moving the Profs directory up a few levels is because there are Windows™ operating system imposed limits on path length, and if the profs directory was under the runtimes\bi\_v6 directory, then there could be problems with installing process choreography or CEI, and potentially with long Java package names or long application names.

The installation logs are written in the logs directory. You can also see the logs in the<br>WIPSWIRNG Leater vironment page and on orting are schood to the bigher lovel ange 7 of 37 \runtimes\bi\_v6\logs directory; these log entries are echoed to the higher level directory

and constant the WebSphere Integration Developer installation Developer installation Developer installation lo Created by Neevia docCreator trial version <http://www.neevia.com>

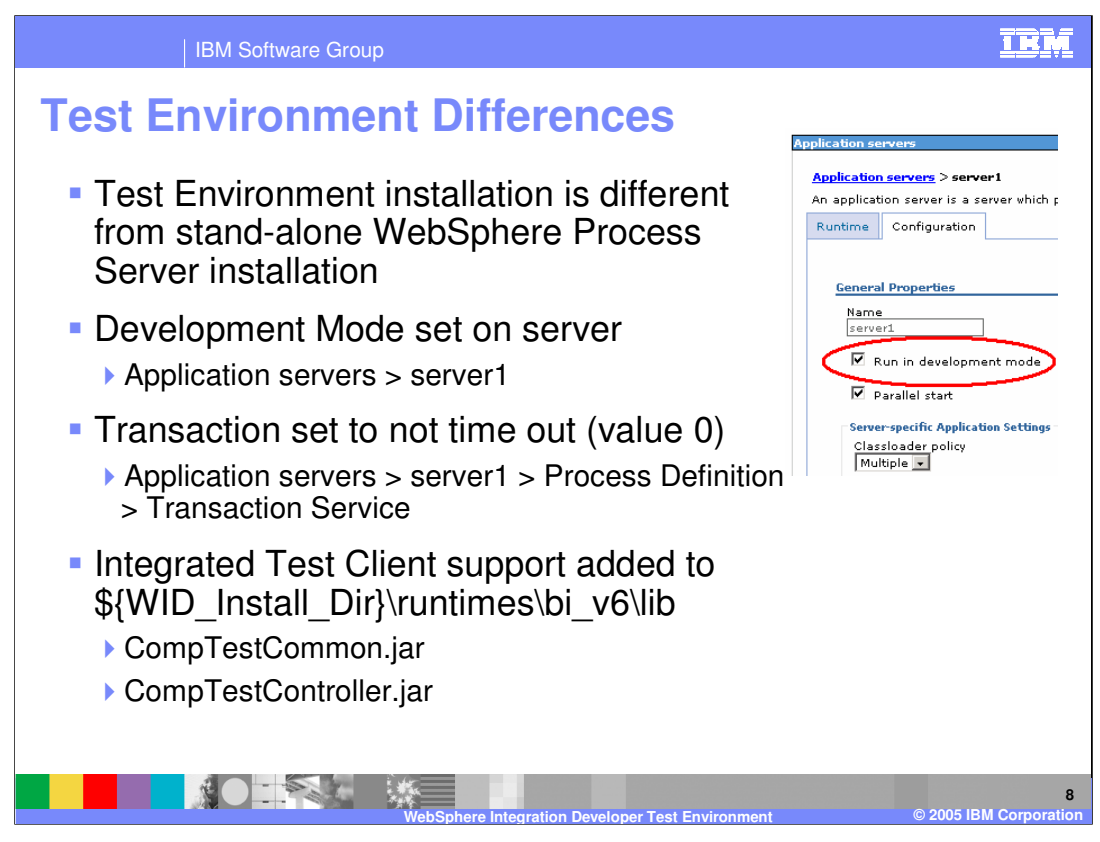

There are some differences between the test environment installation and a stand-alone WebSphere Process Server installation. These three settings make up the difference between the test environment and the default production server installation.

When you install the test environment, the server runs in development mode by default. You can change this using the check box on the configuration tab in the WebSphere Process Server Administrative Console. Development mode removes some of the strict checks. For example, in a production server, if you have business processes or human tasks in flight, the server will not accept an application update until those instances have been stopped and deleted. In an iterative development environment, this can be very inconvenient. Turning on development mode removes these restrictions.

The second difference is that the transaction timeout value is set to zero, or no time out. This is useful when debugging and stepping through code; the usual timeout value of about two minutes is short enough that transactions frequently time-out during a debugging session and the debugging information is lost; setting transactions to never time out means that they will be there as long as necessary to debug a problem.

There are some additional JAR files that are placed in the lib directory and used by the test controller application that is installed with the integrated test client. If you want to test to a remote server, these files can be copied to that remote server.

WPSWIDv6 TestEnvironment.ppt **Page 8 of 37** 

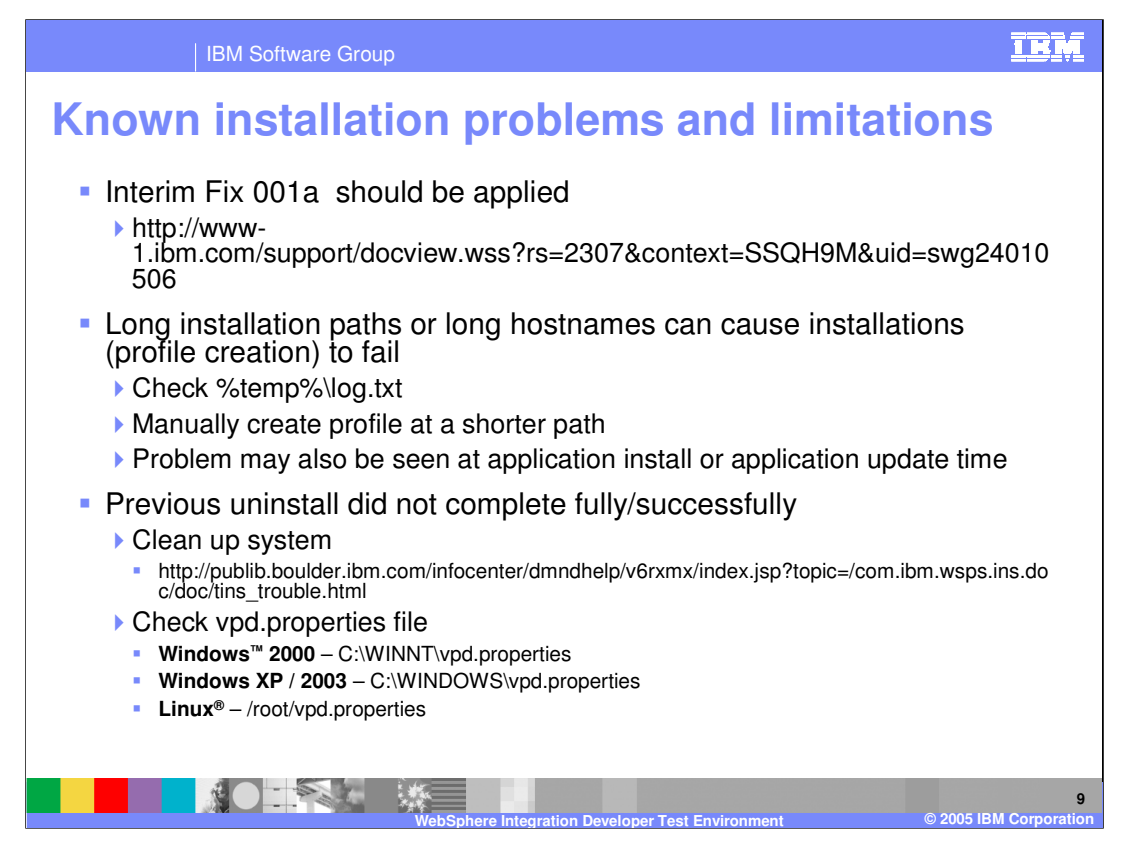

There are a few known items with the installation of interest when supporting WebSphere Integration Developer

Cumulative Interim Fix 001a should be applied after installing WebSphere Integration Developer V6.0 and the Test Environment.

Long installation paths can cause the installer to fail; if so, check the log.txt file in the temp directory. You can also have path length problems later on when applications are installed or updated. Long path lengths don't always show up directly as errors; what you will see is an error message about path or file not found, or a class not found when the class is in a long-named package.

If the previous installation did not completely uninstall, another install may report only partial success – for example, the test environment might not install successfully. The link on the slide details how to manually clean up a previous unsuccessful removal. Sometimes, the entries are not removed from the vpd.properties file. If an installation fails, check these locations and edit the vpd.properties file.

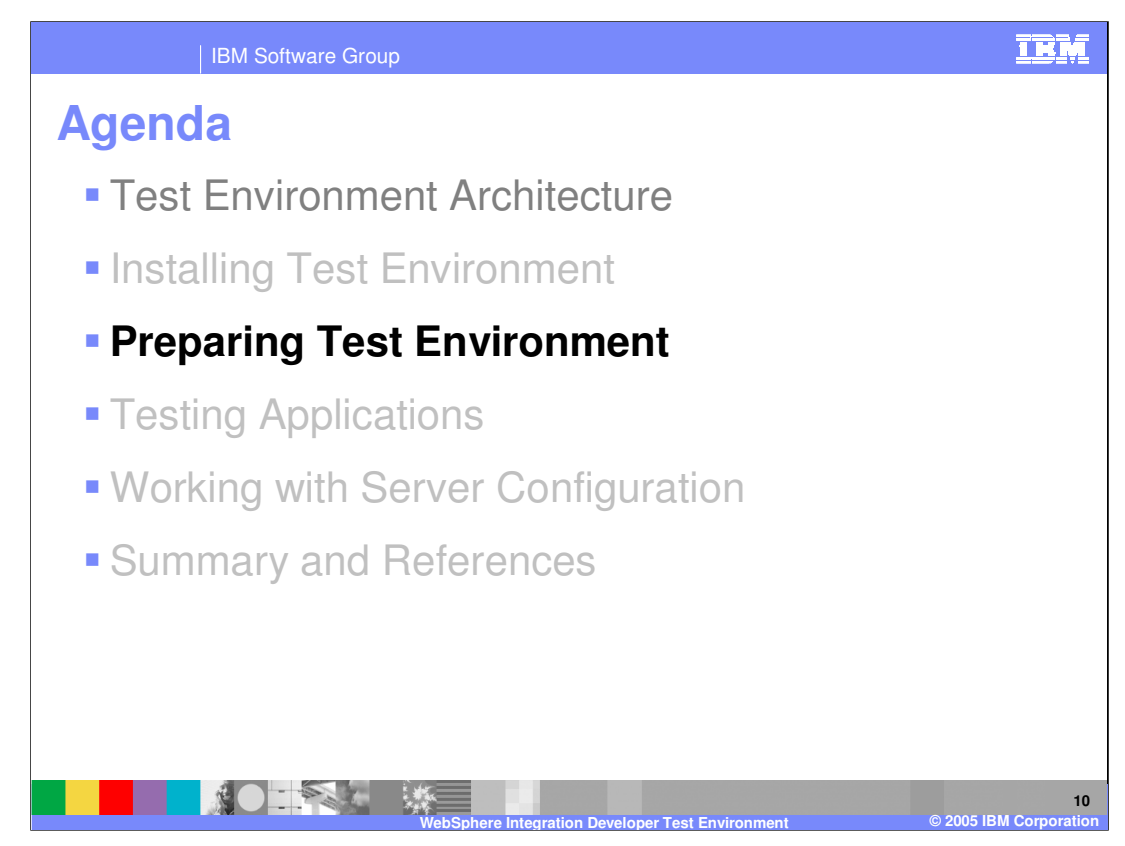

This section covers preparing the newly installed test environment.

WPSWIDv6\_TestEnvironment.ppt example and a set of 37 example 20 of 37

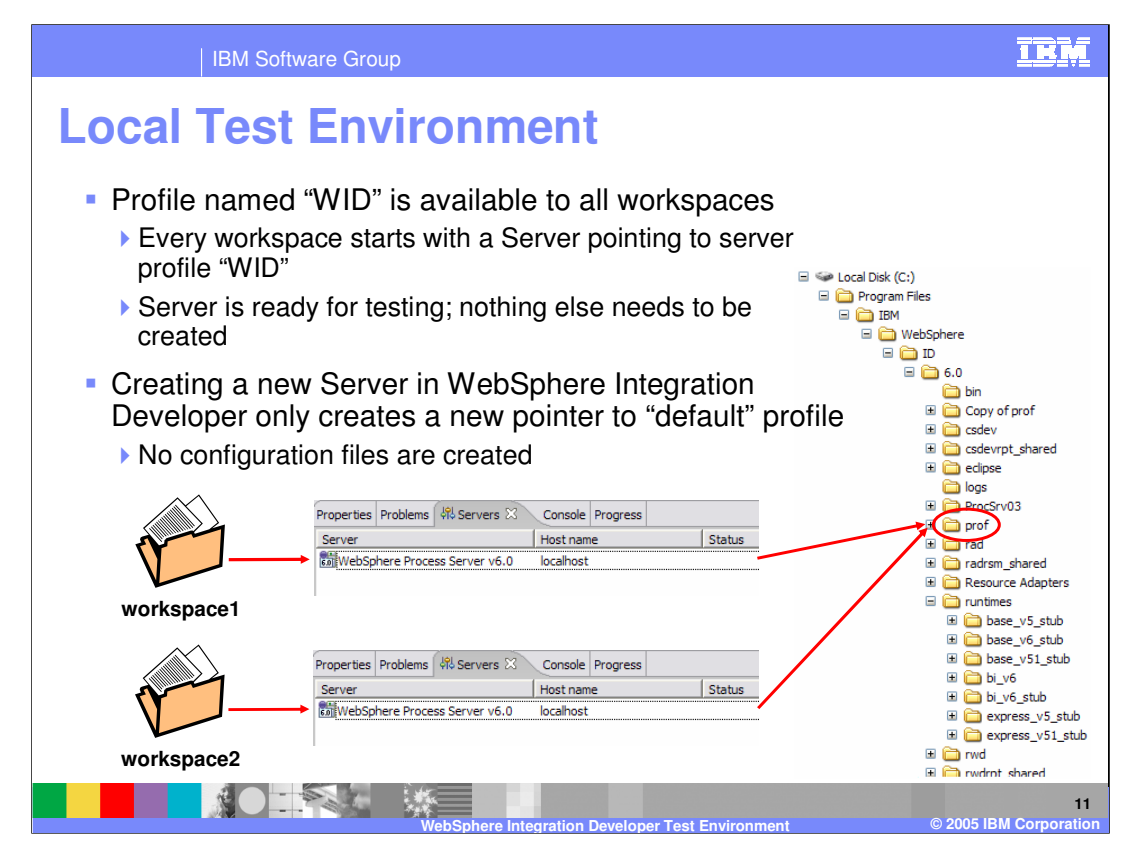

In the local test environment that is installed as part of WebSphere Integration Developer there is a default "WID" profile. Each workspace that you start will have a pointer to this profile. The profile is independent of the workspace, and all you have in the workspace is essentially a pointer to the profile. This means you may see applications show up on the test server that are in different workspaces. Developers – think of the test environment as passed by reference rather than passed by value, and the concept should be clear.

To reduce the confusion of having multiple applications in the test environment, you can create multiple test environment configurations.

WPSWIDv6 TestEnvironment.ppt **Page 11 of 37** 

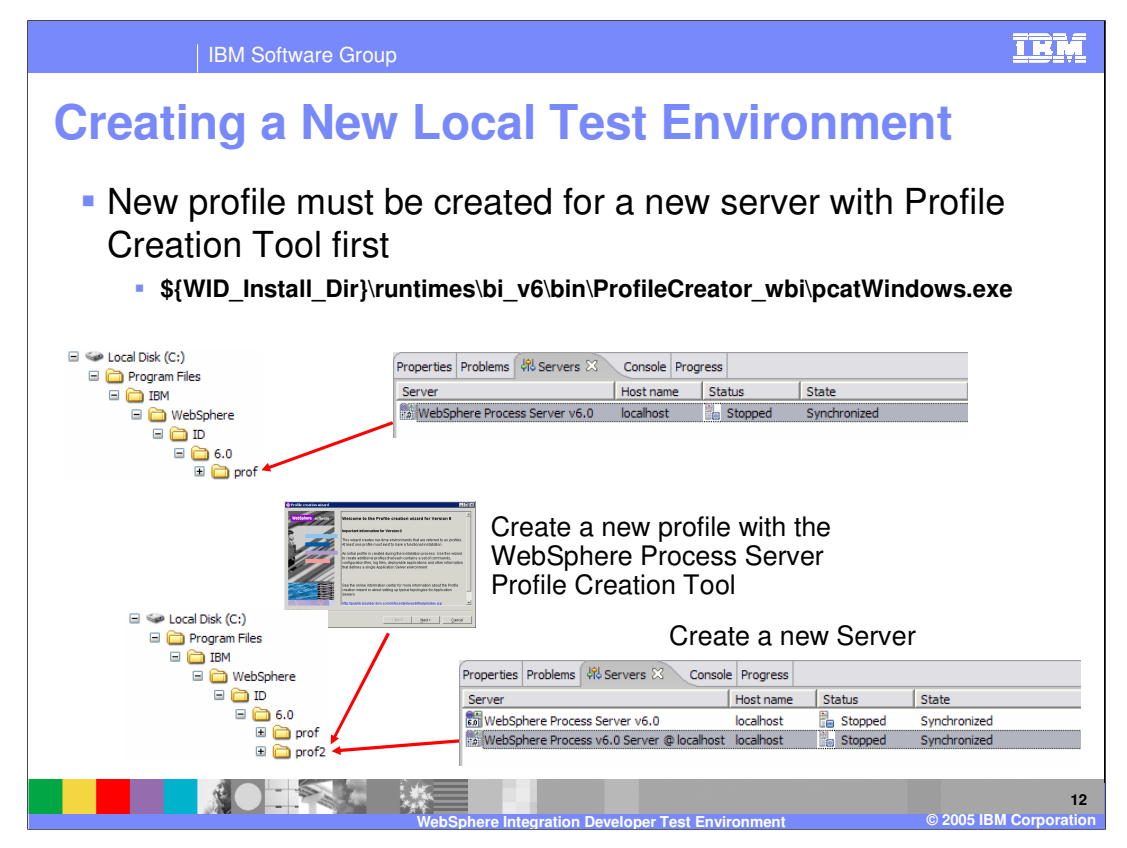

This slide illustrates the fact that in order to create a new test server, you must run the Profile Creation tool, which will create a new set of configuration files. The Profile Creation Tool cannot be launched from within WebSphere Integration Developer so you will need to start it separately. New profiles are created with a unique set of ports in order to avoid port conflicts. If you will only start one profile at a time, you can change these ports to match those of the default profile. This will eliminate the need to remember to specify the correct ports for the server you are currently using. If you have a requirement to start multiple servers simultaneously, you will need to take note of the ports used by the intended server.

WPSWIDv6 TestEnvironment.ppt **Page 12 of 37** 

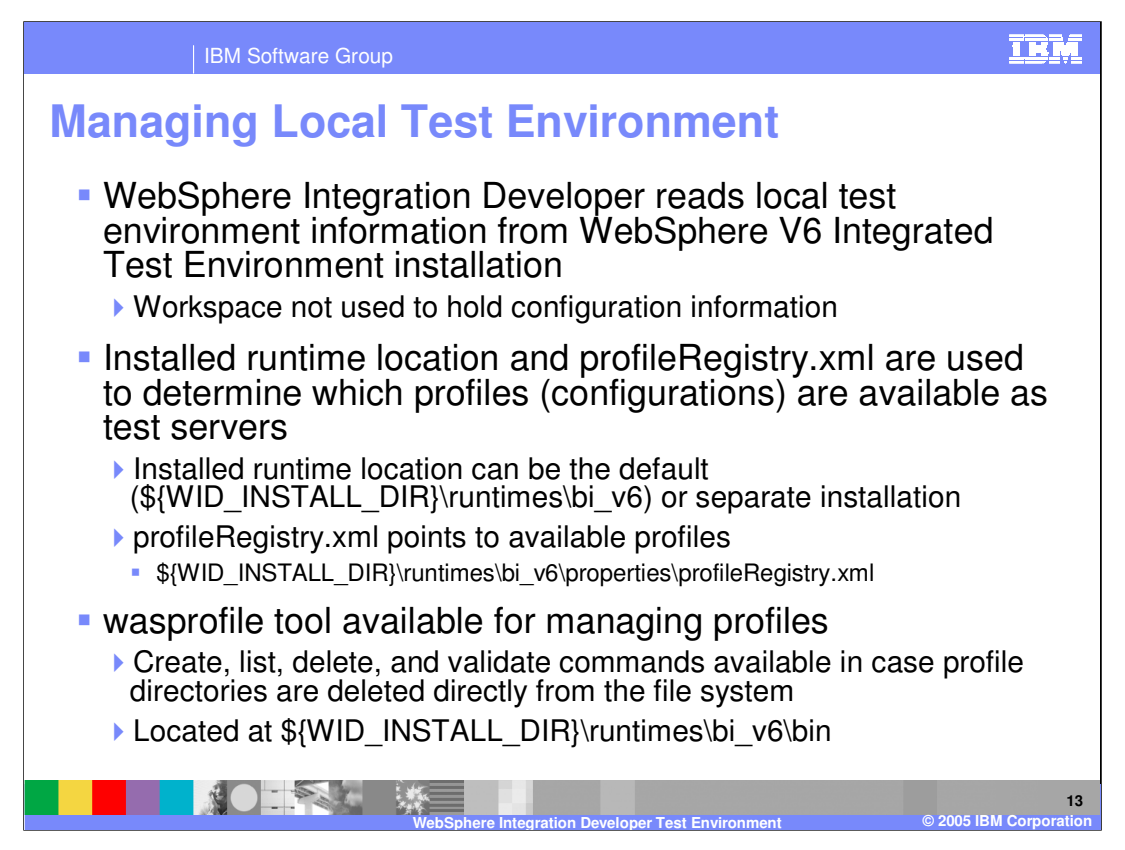

The workspace no longer contains the test environment configuration information. Instead, pointers are created to the test environment, whether it be the instance installed with WebSphere Integration Developer or an external installation of WebSphere Process Server. The profiles available for use as test environments stored within the profileRegistry.xml. The profileRegistry.xml file is managed using the wasprofile tool, which is included as part of WebSphere Integration Developer, however it is not launched from WebSphere Integration Developer. WebSphere Process Server Profile tool calls the wasprofile tool when creating profiles; therefore to list, delete, and validate existing profiles use the wasprofile tool rather than manually editing the profileRegistry.xml file or simply deleting the profile directory. Manual editing could cause unpredictable results due to broken links and dependencies.

WPSWIDv6 TestEnvironment.ppt **Page 13 of 37** 

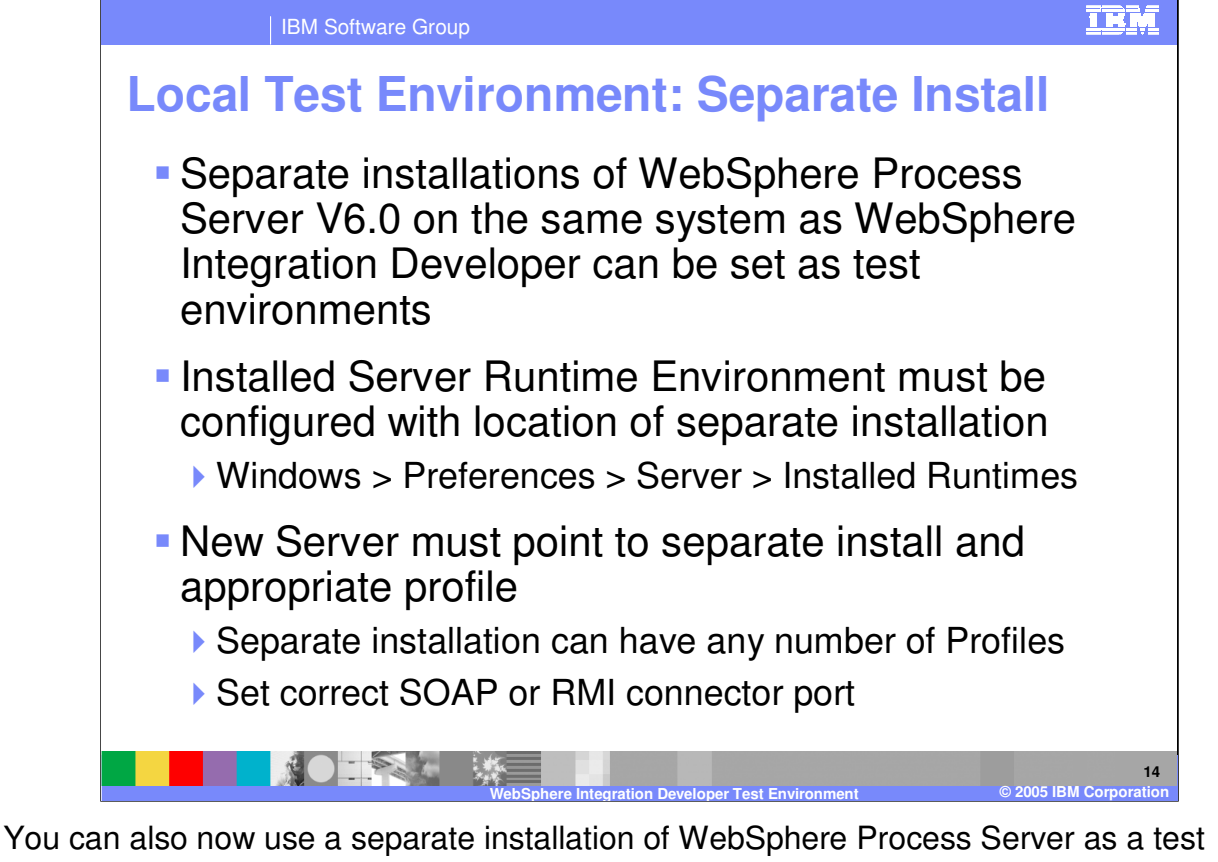

environment. This capability is valuable in situations where you have an existing installation with certain patches already installed. Rather than install the patches to the test environment, you can simply configure WebSphere Integration Developer to utilize the existing installation. Before you can use a separate WebSphere Process Server instance as a test server, you must register that instance using the Windows Preferences under Server -> Installed Runtimes. After you specify the installation directory of the separate instance, a list of existing profiles will be displayed when creating a server in WebSphere Integration Developer. Set the SOAP or RMI connector port for the profile you wish to use as your test environment.

WPSWIDv6 TestEnvironment.ppt **Page 14 of 37** 

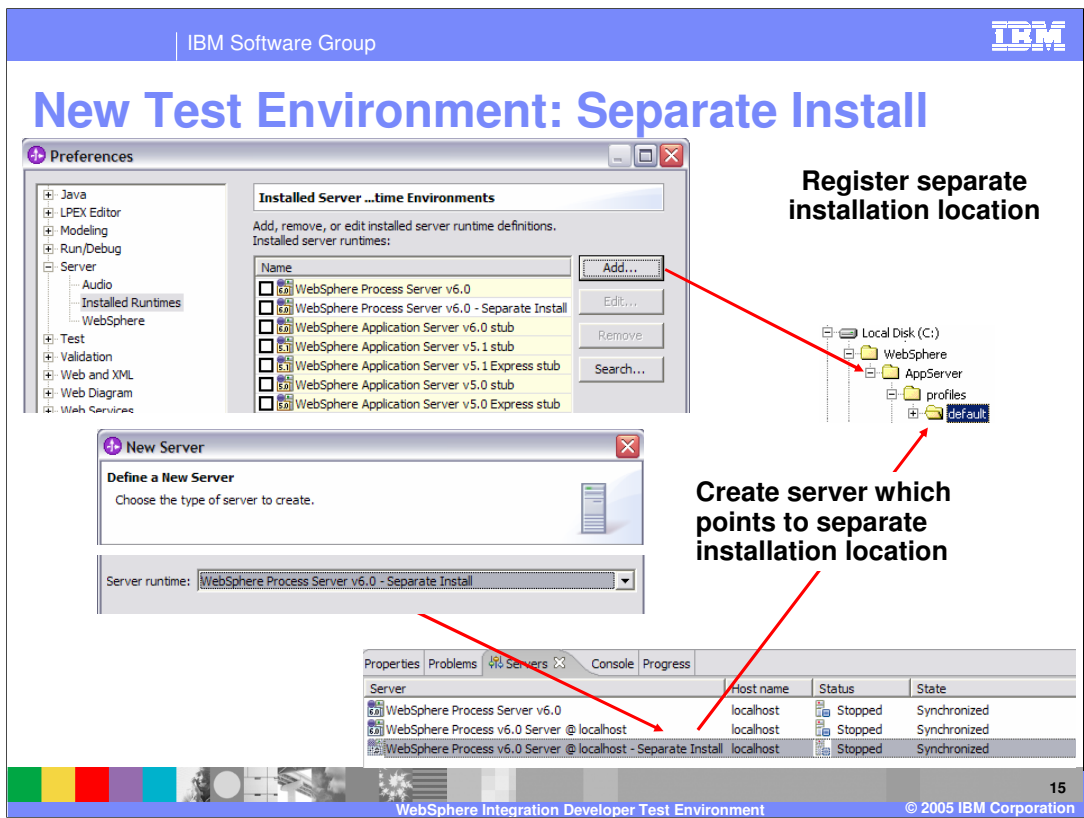

This slide summarizes the steps necessary for registering a separate installation of WebSphere Process Server on a system and making WebSphere Integration Developer aware of that server. After you register the installation location in the preferences and create a server document in the servers view, you can select that runtime installation location, and then enter the port for the proper server profile.

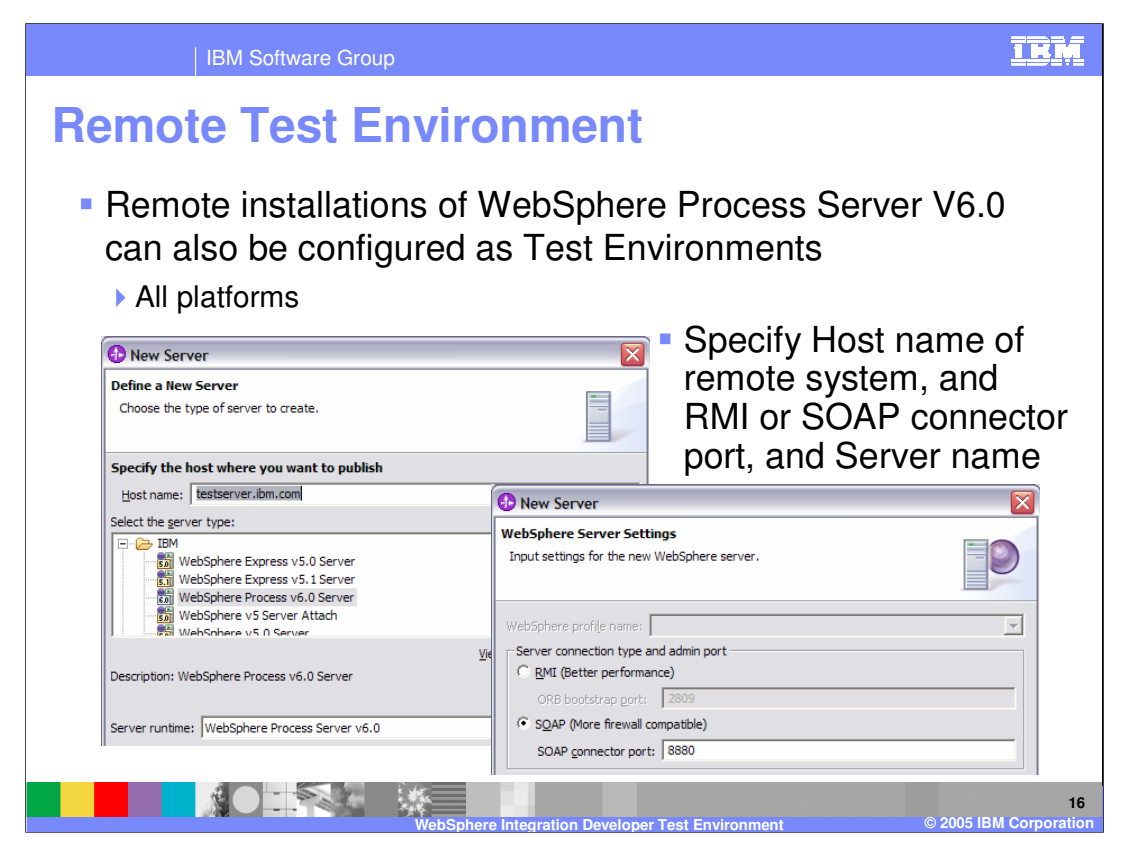

Remote instances of WebSphere Process Server are supported for use as test environments. The remote test environment is very simple to configure. When creating a new server document or pointer document, specify something other than localhost for the Host name and the SOAP connector port for the particular server you wish to connect to.

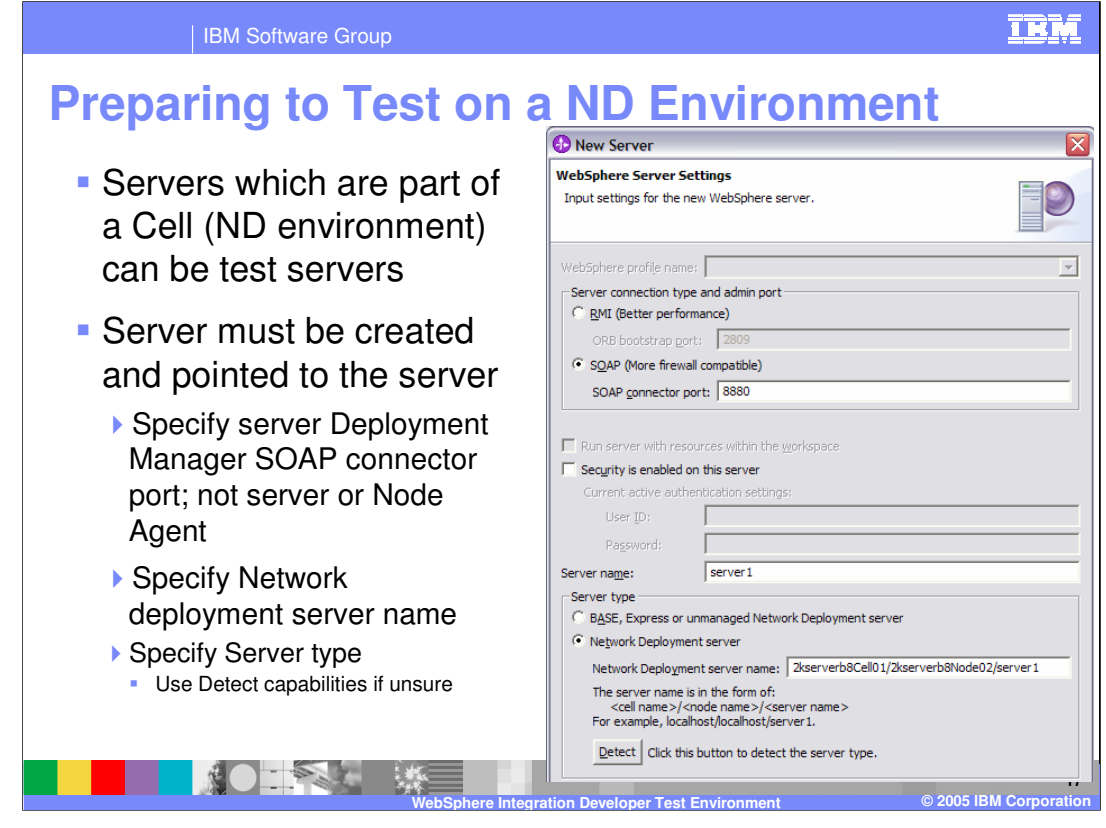

Testing with a server that is part of a Network Deployment cell environment is supported in V6.0 as well. For this type of configuration, you will again specify something other than localhost for the Host name and the SOAP port for the Deployment Manager node. The SOAP connector port for a Deployment Manager can be found in the Administrative console by navigating to System administration -> Deployment manager and then expanding Ports under Additional Properties (SOAP\_CONNECTOR\_ADDRESS). You also must provide the hierarchical name of the application server, including the cell, node, and server name for the server you are connecting to. The example shown here is somewhat simplified, so be careful to specify the hierarchical name properly. You can determine this by looking at the topology in the Administrative console for the WebSphere Process Server environment. There is also a detect feature to help you determine if the server you are connecting to is a federated member of a Network Deployment cell or a single application server. The correct port number will need to be specified before selecting the Detect button.

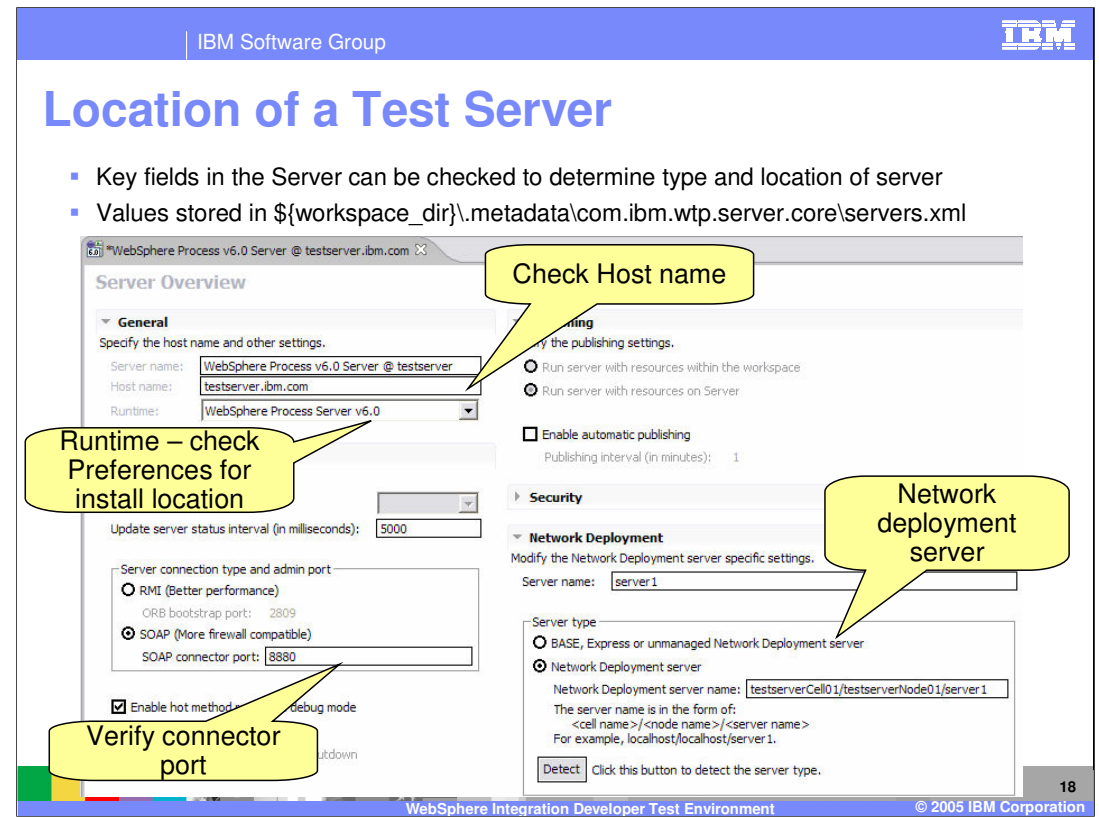

You can obtain the characteristics, including runtime location, server name, and port assignment, for the server you are working with from the server pointer document. This is valuable for verifying that you are connecting to the right server and for troubleshooting any problems. If changes need to be made to the connection you are making to the server, they can be made in this document.

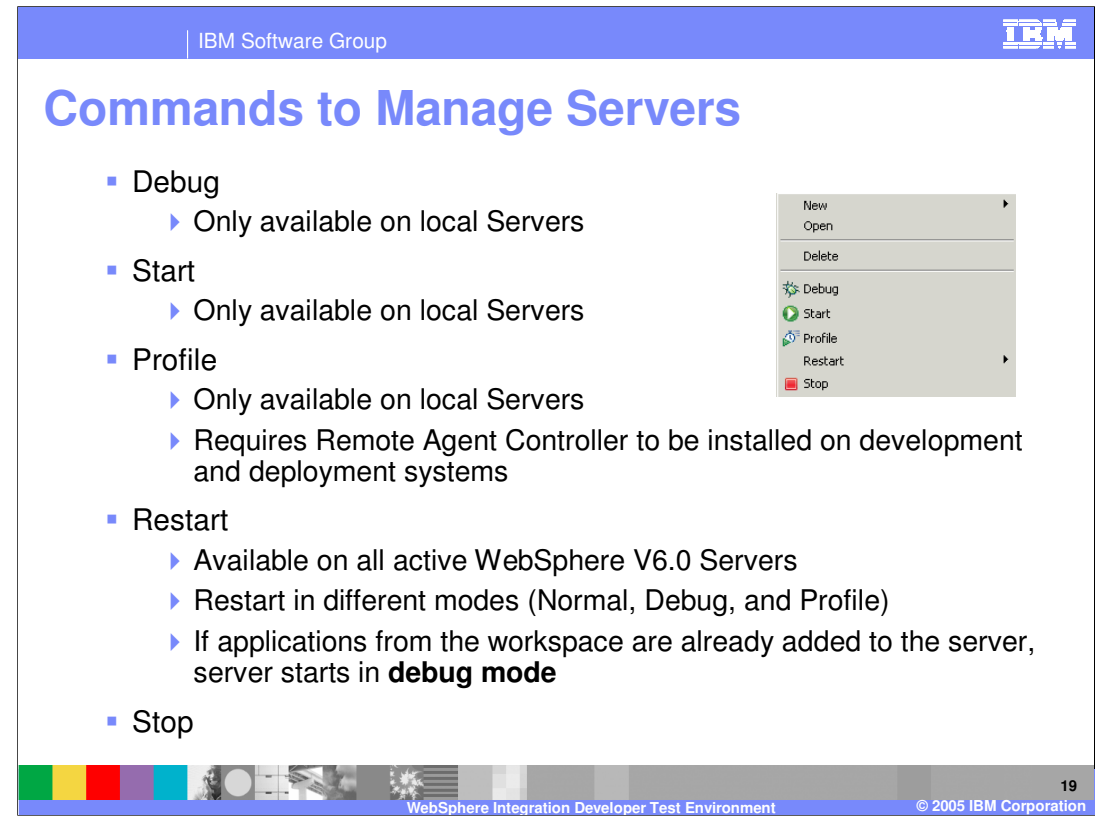

The types of operations available depend on whether you are using a local test environment such as the default test environment or a separate local install, or a remote test environment. The start operation is only available for local servers, which can be started in either Debug or Profile mode. Both local and remote servers can be stopped and restarted. When a restart command is issued, the last thing that process does is spawn a new process, which causes the restart. This eliminates the need to use the remote agent controller.

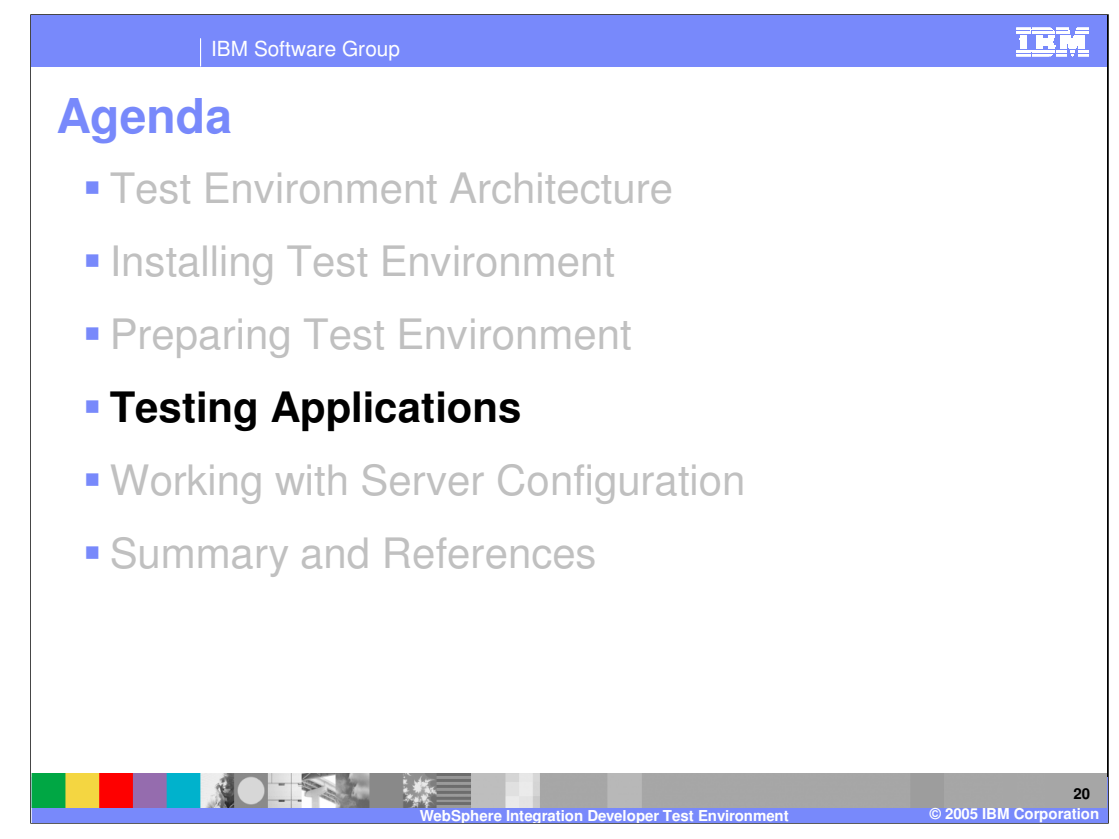

This section covers testing applications.

WPSWIDv6\_TestEnvironment.ppt **Page 20 of 37** 

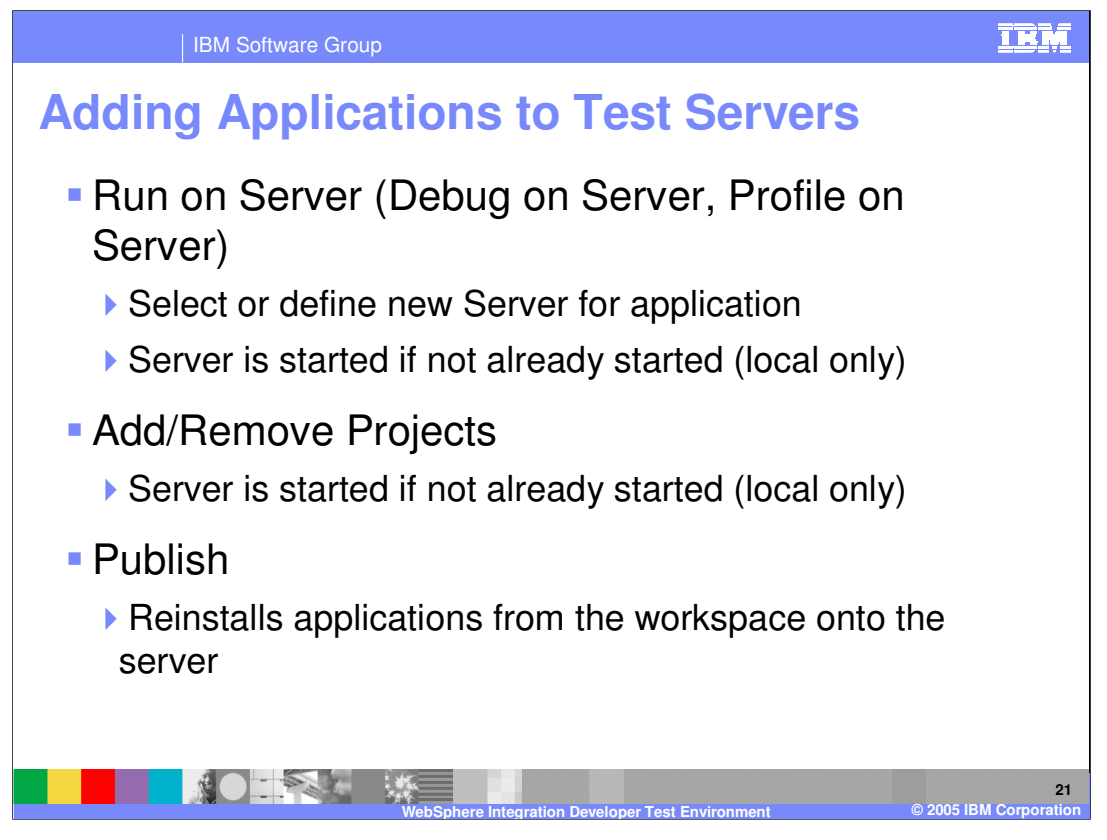

Once you have configured application servers, whether they be local or remote, you can run applications on those servers for testing purposes. Applications can be installed onto servers using either the run on server command or the add/remove projects dialog box. Both methods perform the same operation. The server must be started in order to install an application. Both these command will attempt to start a local server if it is not already started. Once the server is started, the application will be installed and started. There are minor differences in behavior between these two commands, but the Add/Remove Projects command is recommended as the best option.

Applications can be reinstalled using the Publish command. This will reinstall all applications that are configured in your workspace.

WPSWIDv6 TestEnvironment.ppt **Page 21 of 37** 

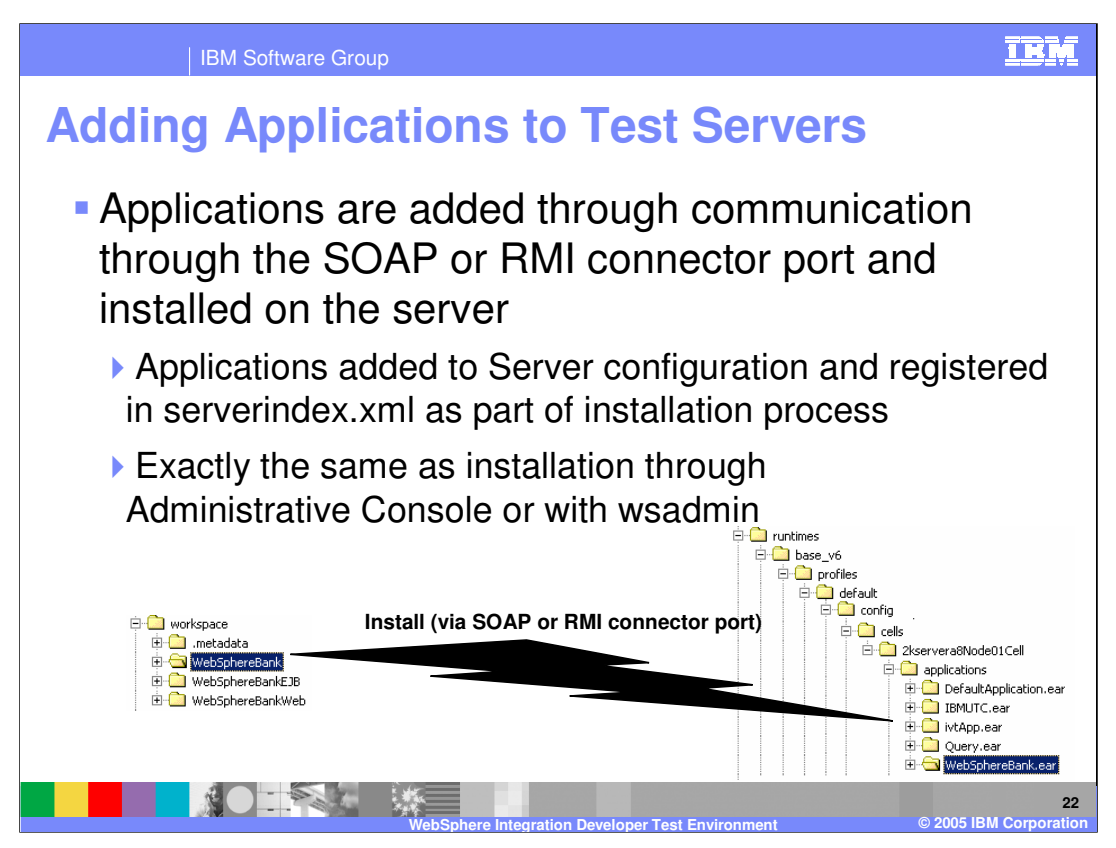

The call to install the application is made over the SOAP or RMI connector port and the installation takes place just as it would if it were performed from the administrative console or through wsadmin.

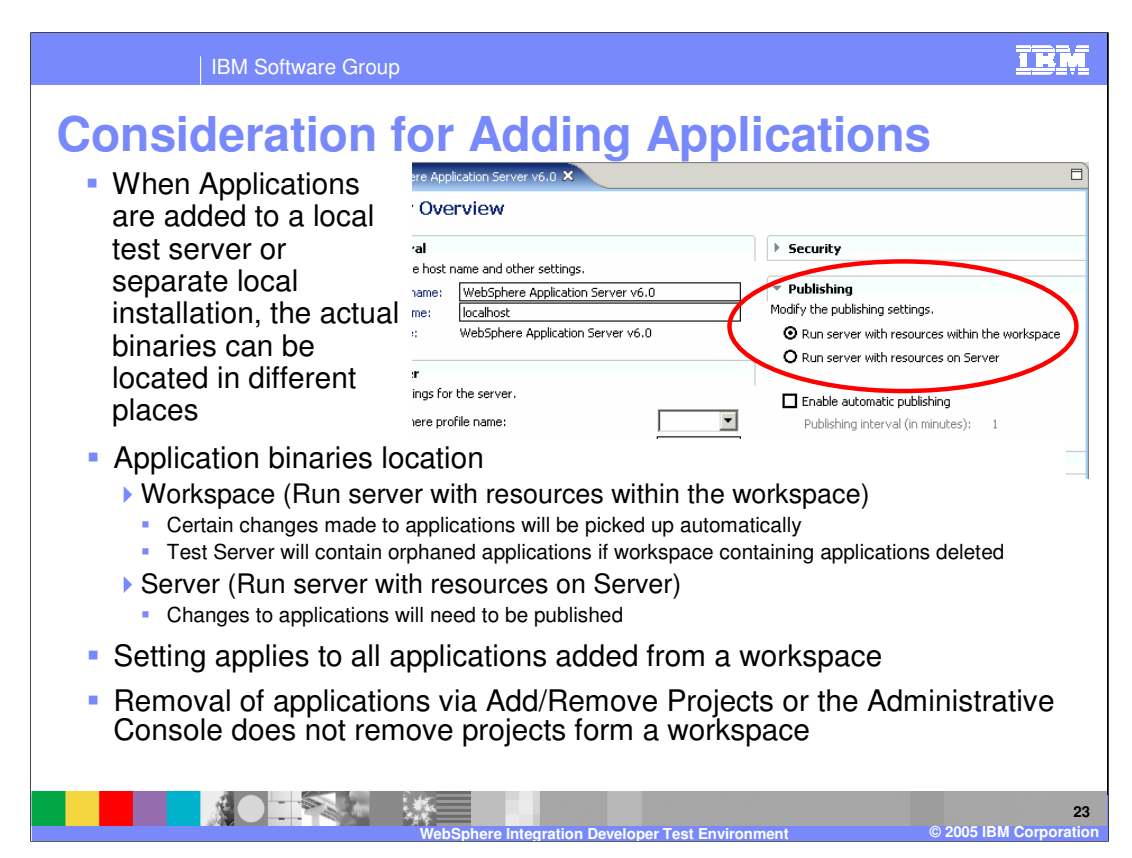

When installing applications onto your test server, you can specify whether the application binaries should be executed out of the workspace or published to the server. Here are some considerations to help you decide works better in your environment:

First, if the application binaries run from the workspace, certain changes, such as saving a .jsp file, will be updated and reloaded automatically. A drawback to this is that if a single test environment is used for multiple workspaces and you deploy multiple applications to that single test server, and then later delete workspaces without removing the application from the server, this will result in error messages during server startup.

Second, whatever settings you choose will apply to all applications for that server.

Third, if the application binaries run on the server, you must republish whenever updates to the applications are made.

Finally, if you change settings after installing an application, the application will continue to run with the old settings. You must remove the application and add it again in order for it to run under the new settings. Applications are removed using the Add/Remove Projects dialog or the Administrative console. When you remove an application using the Administrative Console, it will only be removed from the server configuration, the installation binaries will not be removed from the workspace.

WPSWIDv6 TestEnvironment.ppt **Page 23 of 37** 

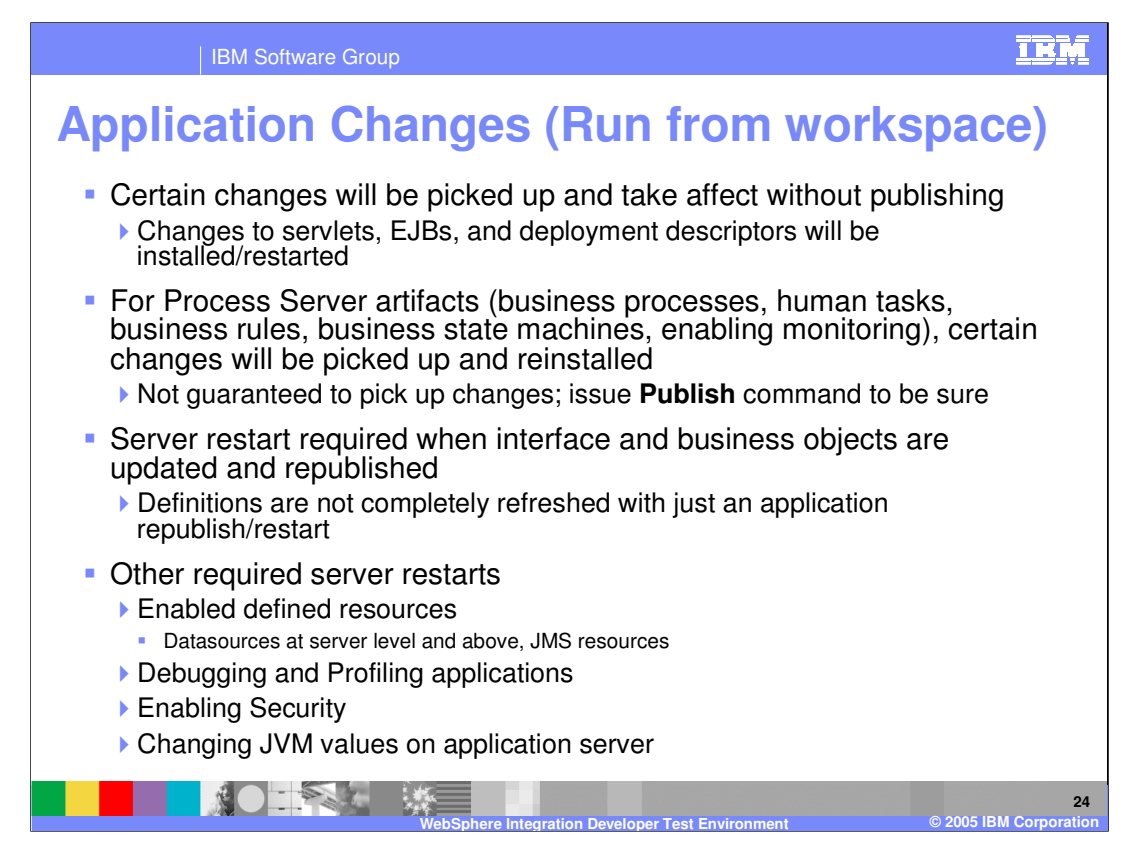

When applications are run from the workspace, which is the default setting, some changes are picked up automatically. Edits to servlets, JSPs, deployment descriptors, and so on are picked up when the code is saved and the updated code is restarted in the local test environment. For most Process Server artifacts, this is the case; however, there are cases where some things are not reinitialized automatically. To force changes to be picked up, use the Publish command to re-install applications completely. If Publishing does not pick up all the changes, then restarting the server will force a complete refresh.

Other situations that require a server restart include enabling some resources, such as data sources, turning on debugging or profiling, turning security on or off, and changing JVM settings on the application server.

WPSWIDv6 TestEnvironment.ppt **Page 24 of 37** 

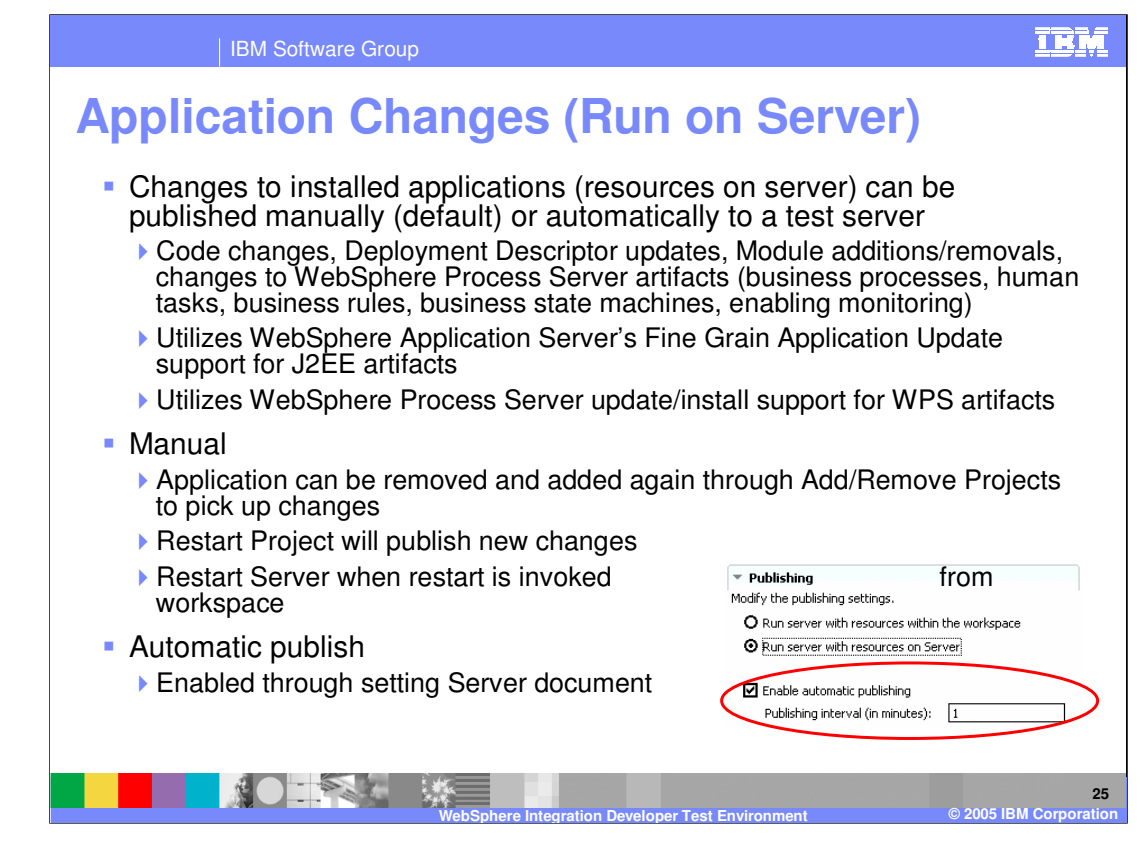

As previously mentioned, when application binaries are run from the workspace, certain changes will be propagated automatically when updates are made to the application. If the binaries are run from the server, you will need to republish whenever updates to the application are made. Update publishing can be configured to occur manually or automatically. WebSphere fine grain application update is used to publish changes, so only the parts or modules of the application that have been modified will be updated. If you are making frequent changes to an application, it can be beneficial to disable automatic publishing. In this case, you would have to either remove and reinstall the application using add/remove projects, restart the project, or restart the server in order for the changes to be propagated. Automatic publish will periodically examine modifications that you have made to the application and publish them.

WPSWIDv6 TestEnvironment.ppt **Page 25 of 37** 

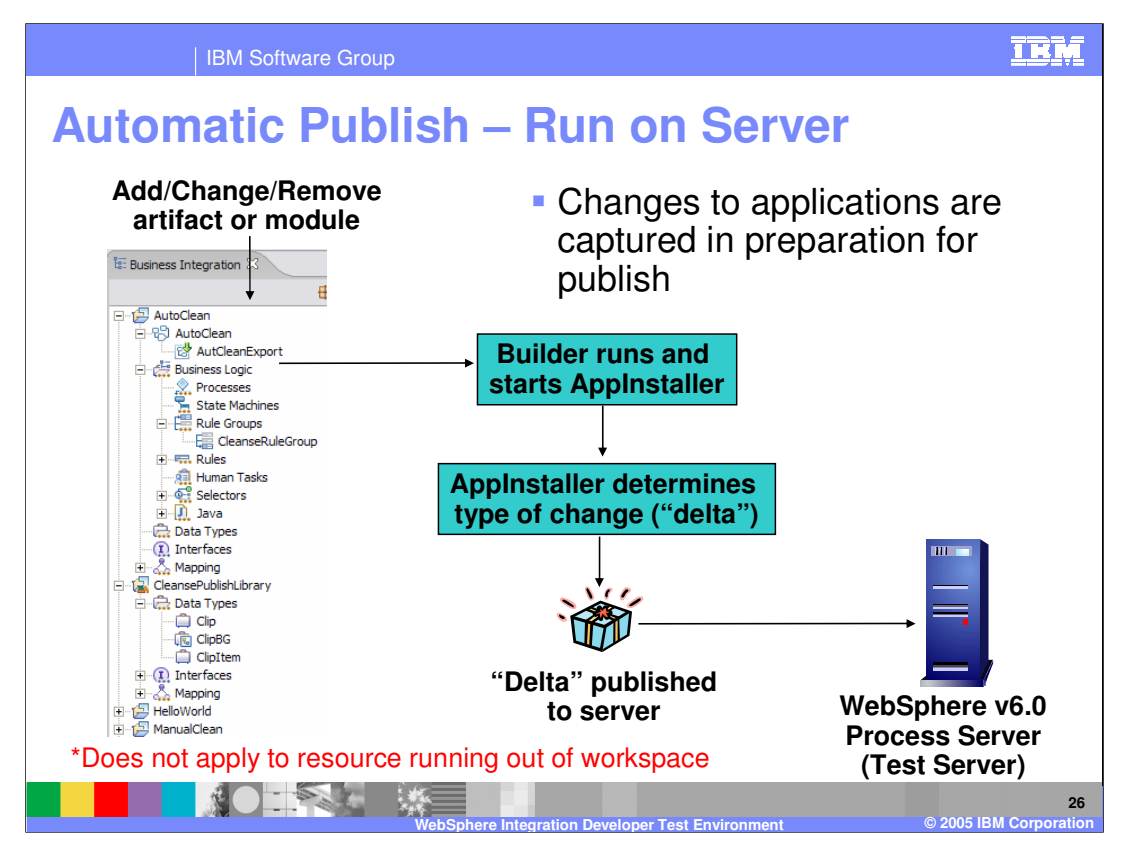

This slide illustrates the manner in which changes to an application are propagated to the test server. As part of the build process, the changes which are made to the projects or applications will be noted and tracked. At publish times, the changes will be published to the server and WebSphere fine-grained update will apply the updates. Even when an artifact is deleted from a project or application a deletion package is sent to the server and read to delete the appropriate artifact.

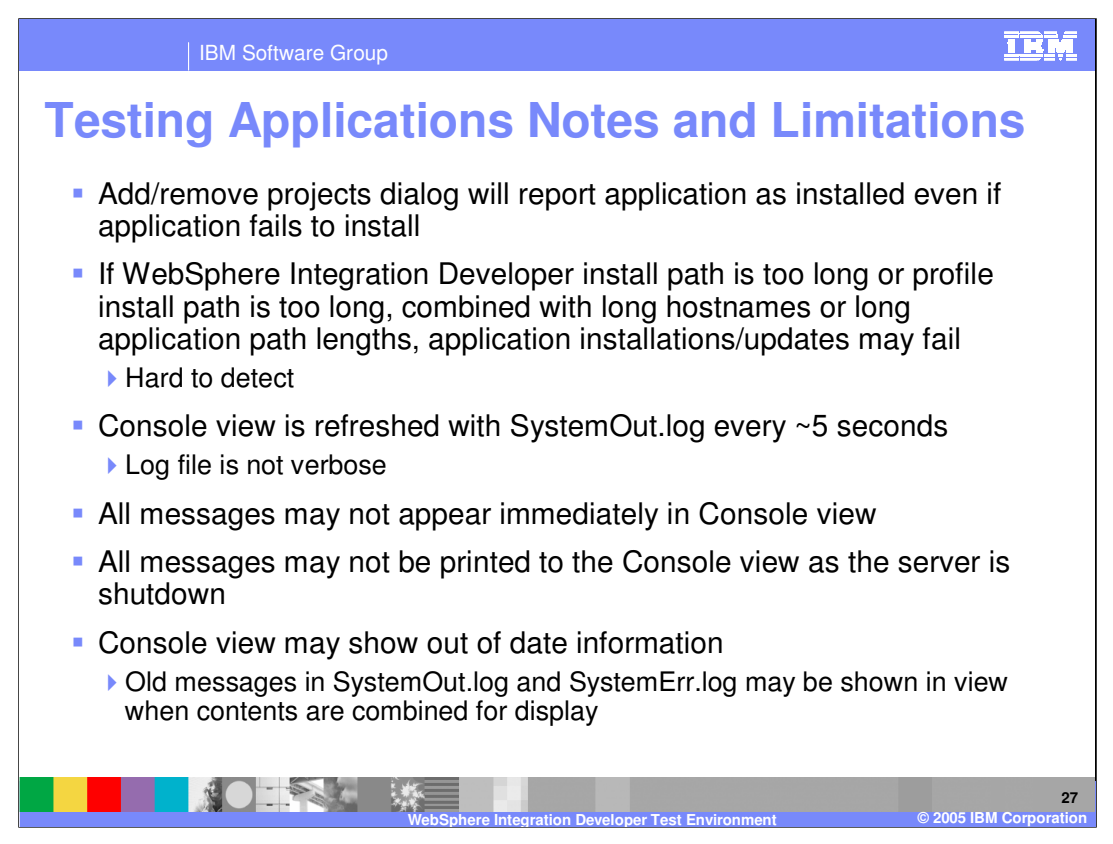

By design, if there is a problem with installing an application, the add/remove projects dialog will still report that the application has installed.

Long install paths can cause errors, such as application install failures or update failures. Because of Windows operating system limitations, these errors may be reported as path not found, or class not found, making the real cause difficult to determine.

The console view is refreshed from the SystemOut and SystemError log files every few seconds, but it is not a verbose feed of the system logs. At intervals, the system log messages are retrieved from the server through the file transfer application. The plug-in does some analysis and sorts the messages; sometimes that changes the sort order of the messages. Be aware that the console messages are processed this way, and that a message may show up in the console several seconds after the event actually occurs.

WPSWIDv6 TestEnvironment.ppt **Page 27 of 37** 

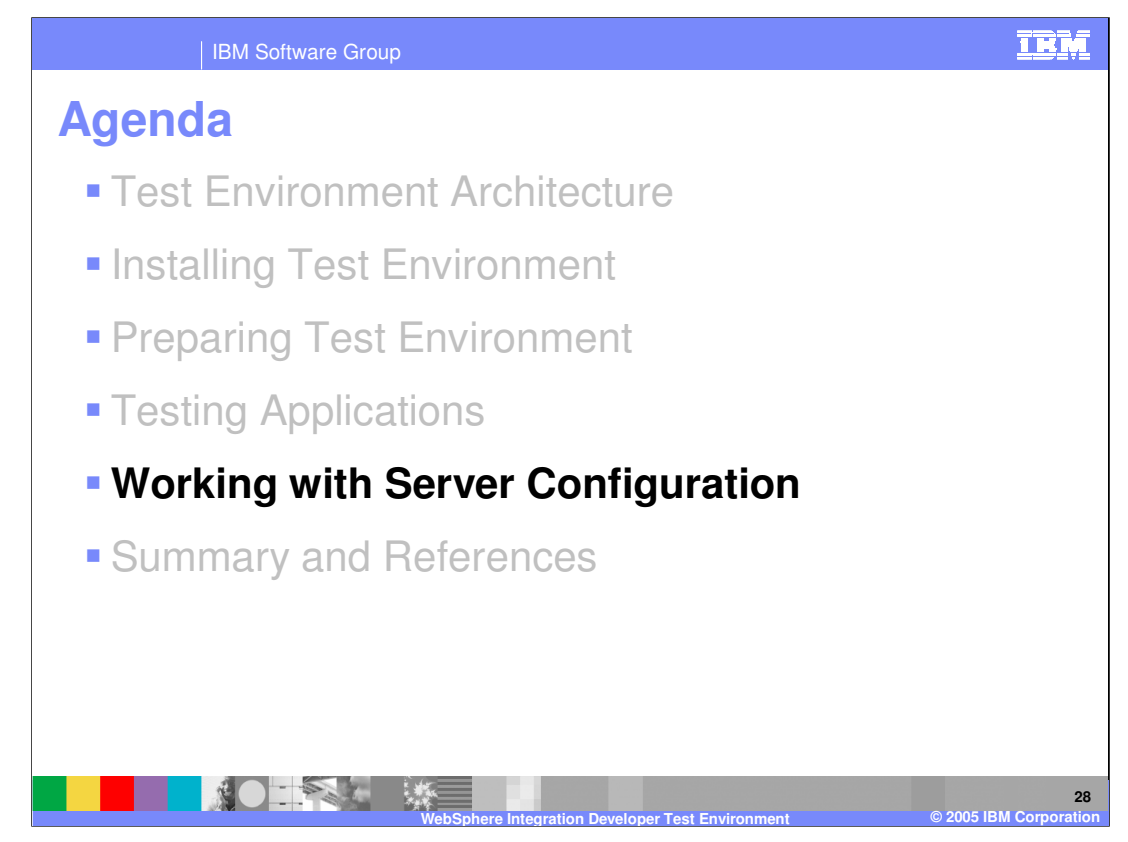

This section covers working with server configurations.

WPSWIDv6\_TestEnvironment.ppt **Page 28 of 37** 

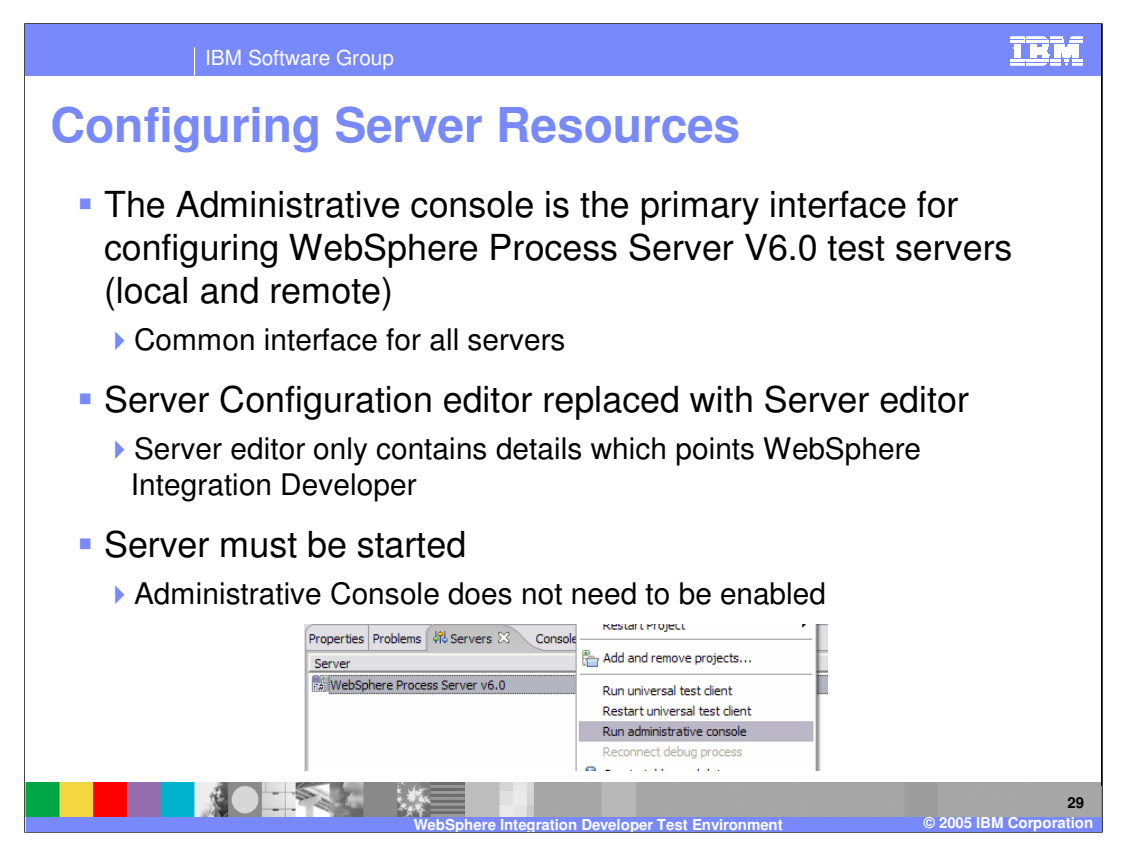

Any type of server resources or server settings, whether it is for the local test environment or a separate install, must be defined using the administrative console. This provides a consistent user interface as you move from test into production. The server configuration editor has been replaced by the server editor, which creates a server document that references a particular server. Due to the new architecture, the server must be started before you can administer it using the Administrative Console.

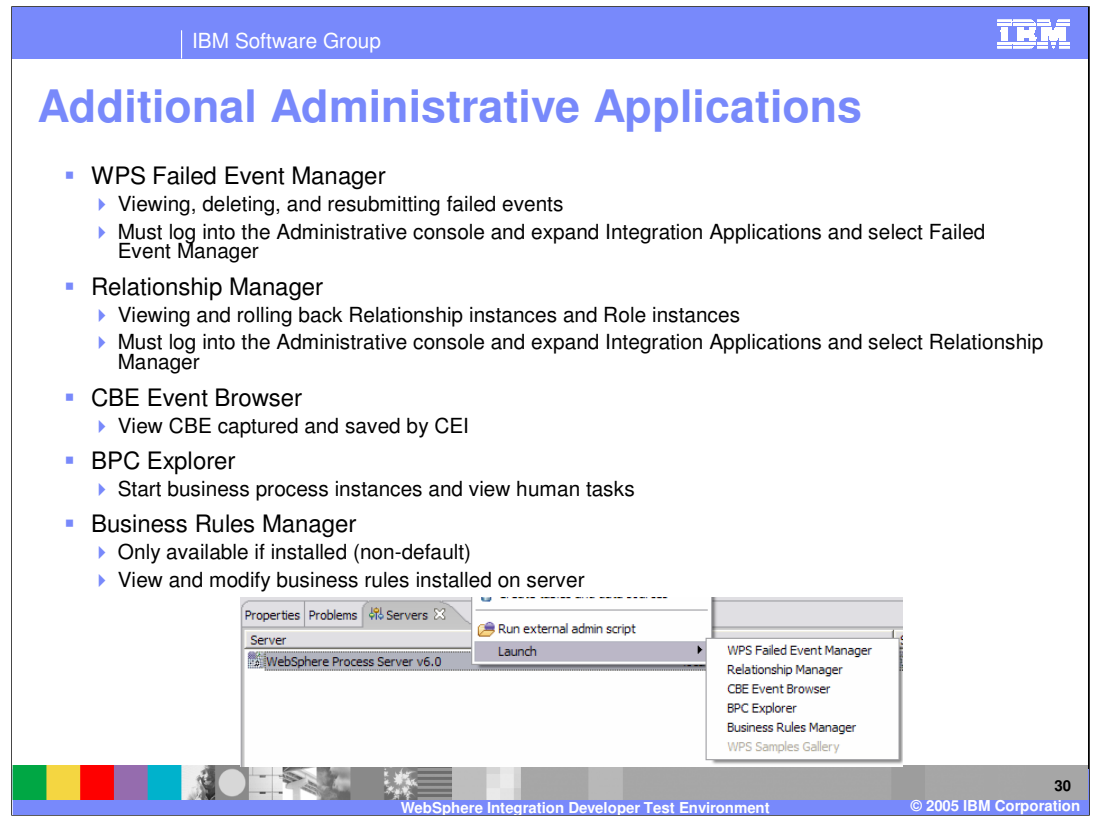

Part of the test server support includes links to administrative applications for process server artifacts. Right-click on the server pointer document, and the Launch option displays a list of the administrative applications that you can run. The Failed Event Manager and the Relationship Manager are part of the Administrative Console; you will be prompted to log into the administrative console and then navigate to the appropriate application listed on the navigation bar under Integration applications.

The CBE Event Browser and the BPC Explorer can be found in the Administrative Console, but when launched from the Launch menu option, these will display in a window in the workspace. The Business Rule manager will only be enabled if the Business Rule Manager has been installed. The Business Rule Manager is something that must be installed after profile creation.

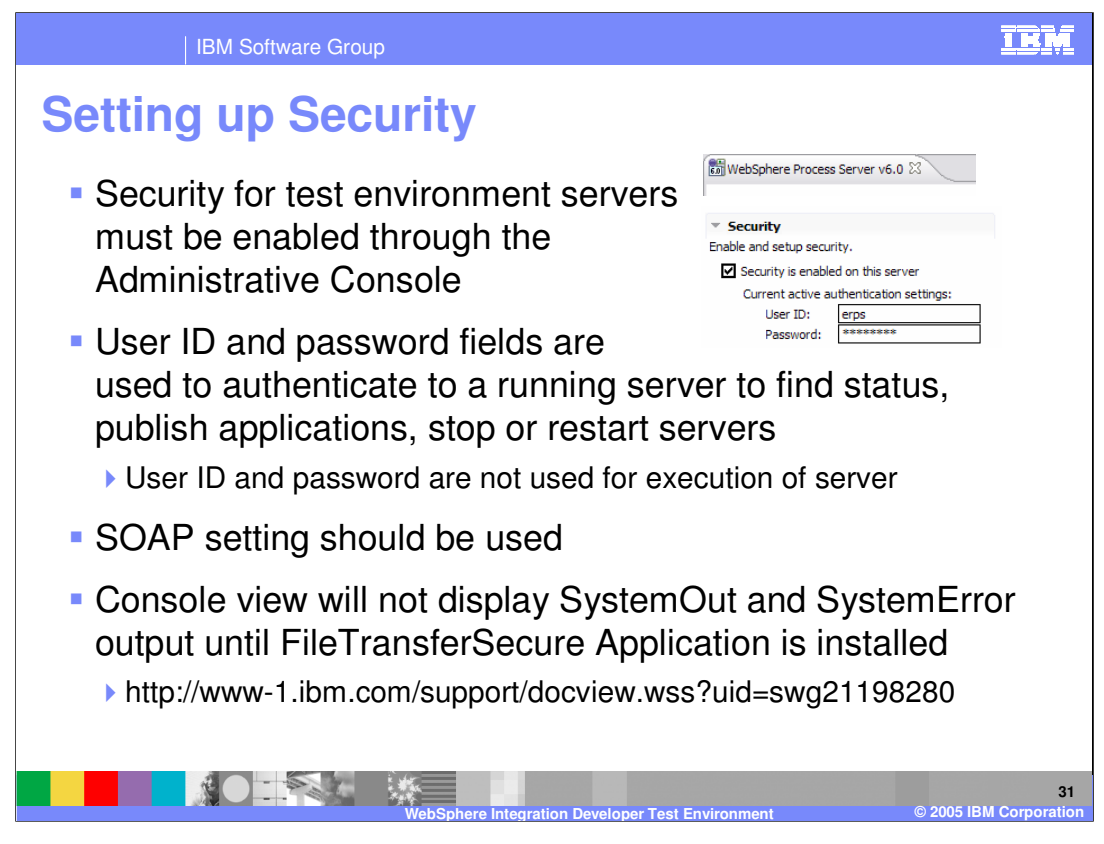

The server editor contains a section called security where you can enter the credentials needed to connect to your application server. You cannot actually enable security here (this must be done using the administrative console), you can use the "Enable Security" check box to indicate that security is enabled on the server and provide the credentials. These credentials are not used by the server to run; rather they are used by WebSphere Integration Developer to authenticate to the application server. Entering incorrect credentials here will not prevent the server from starting, but will cause problems when interacting with that server from WebSphere Integration Developer.

Rather than using RMI as a connector, use SOAP when security is turned on for the server.

The FileTransfer application that reads the logs from the server for the console view does not work with security enabled. To enable the console view to read from the server logs, follow the instructions at the URL listed at the bottom of the slide.

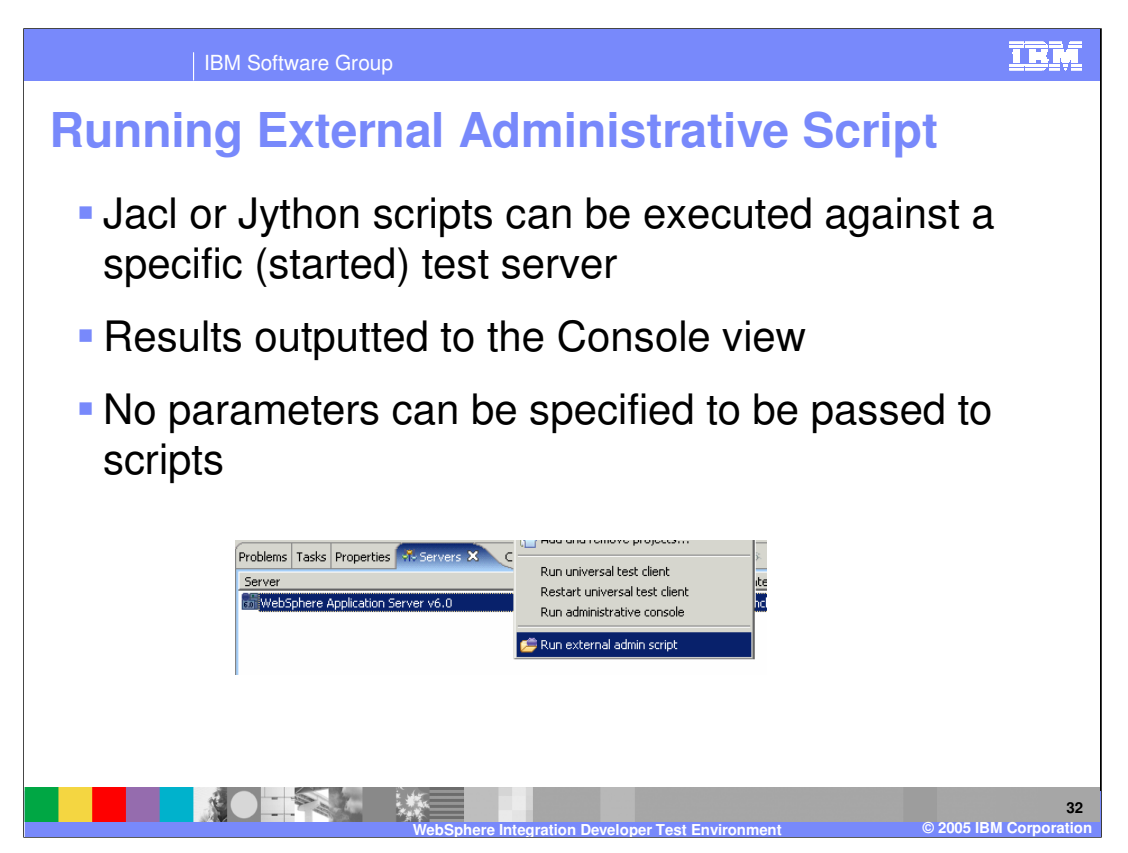

External administrative scripts written in JACL or Jython can now be run from within WebSphere Integration Developer. This will cause a wsadmin command to run, which connects to the SOAP port of the server that you had selected. The results will appear in the console view. One limitation to be aware of is that you cannot use a script that prompts for parameters.

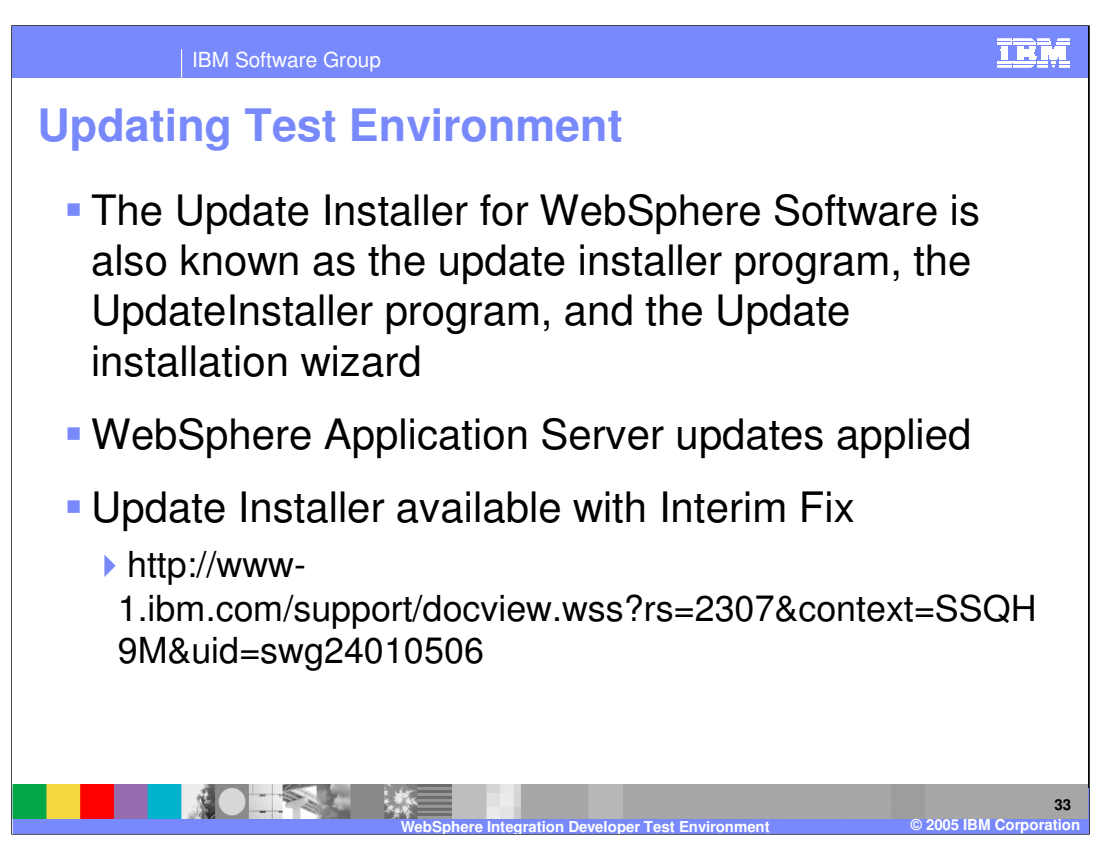

It is recommended that you update the test environment with an interim fix in order to resolve a number of issues. The update installer is included with this fix at the URL listed on the slide.

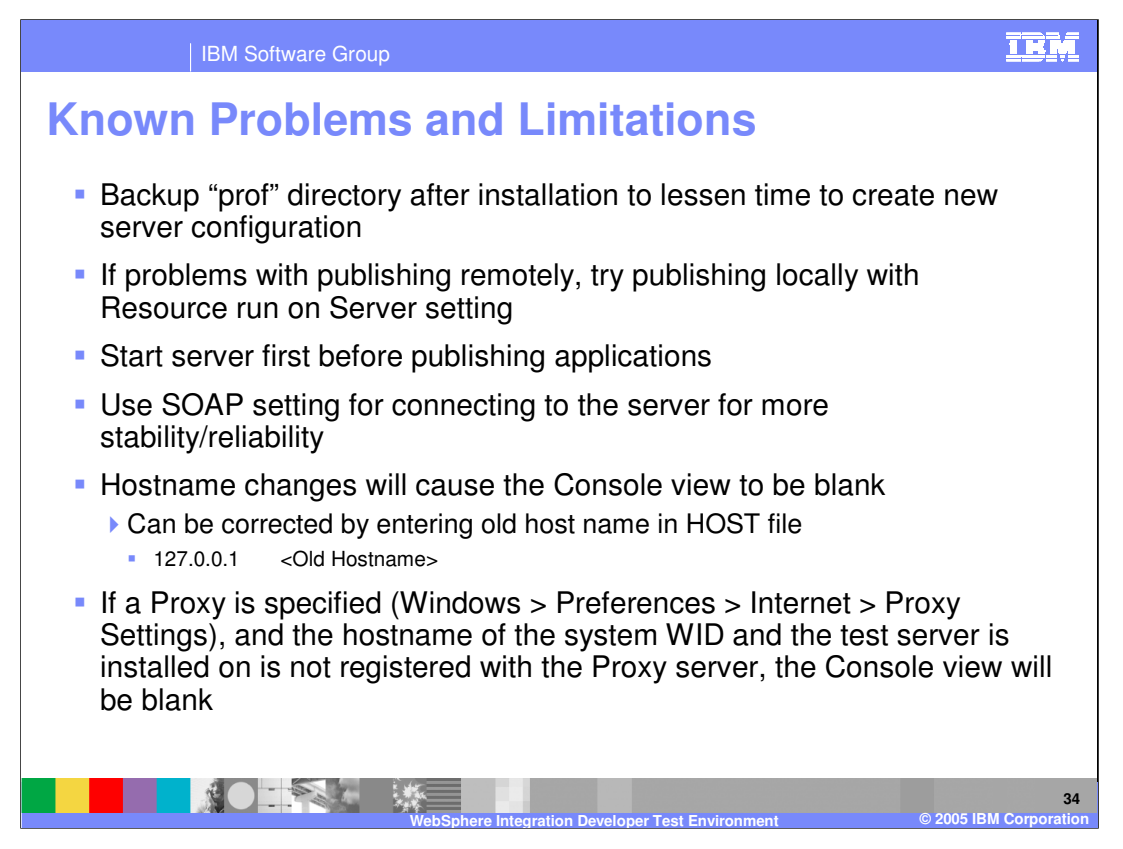

This slide addresses some known limitations. The time it takes to create a new profile can be 8 to 15 minutes, depending on the system. It is simpler to create a backup of the profile by copying the directory; if necessary, you can have a clean profile by renaming the backed up copy to "prof". This will require re-installing the applications, but is faster than creating a new profile.

If there are problems publishing remotely, try publishing locally. This will eliminate network issues and application errors as possible causes.

Start your test servers manually; this is faster than having WebSphere Integration Developer automatically start the servers when you publish an application.

Use the default SOAP connection rather than the RMI where possible.

If you change the hostname of the system, the Console view will no longer be able to retrieve the log entries. One workaround is to edit the HOST file to point the old host name to localhost as noted here.

However, if a proxy is specified, any lookups or resolutions will use the proxy server, even before using the local hostname file. If your system is not registered with that proxy server, then the Console view will not be able to locate the host name to retrieve the log file entries from. The proxy server will return a "host not found" message, and the Console will remain blank.

WPSWIDv6 TestEnvironment.ppt **Page 34 of 37** 

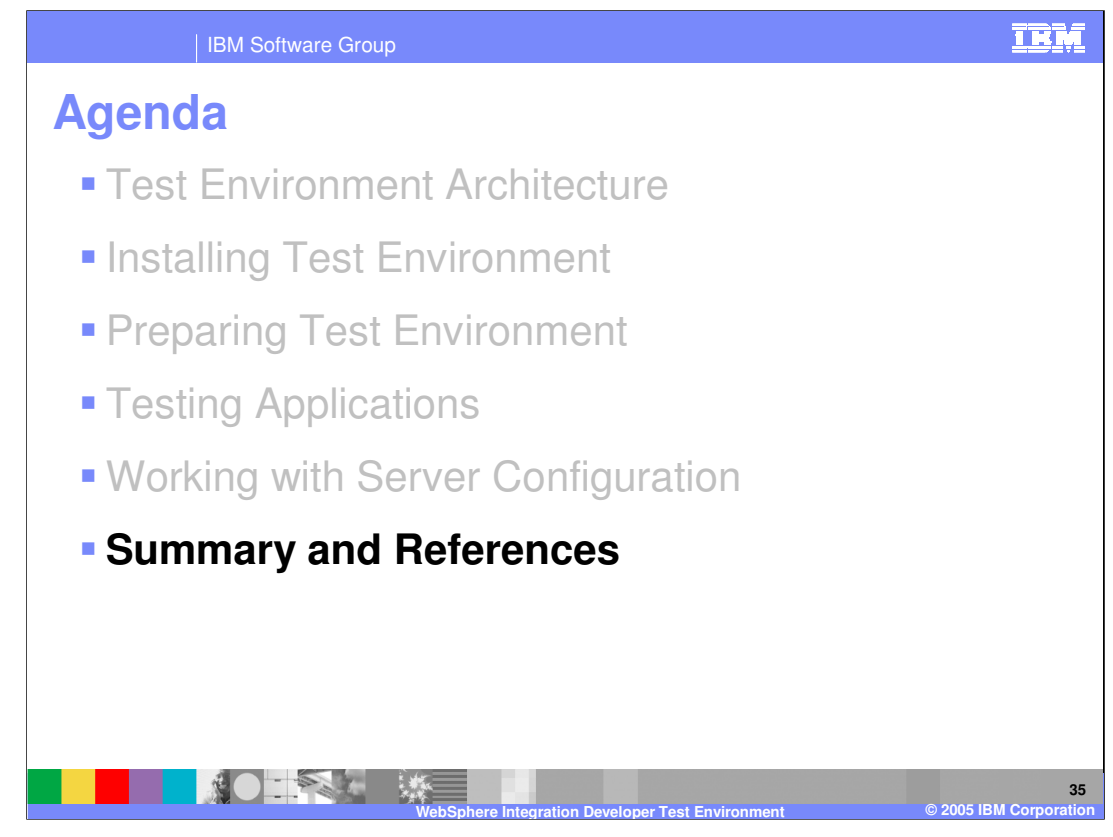

And in summary…

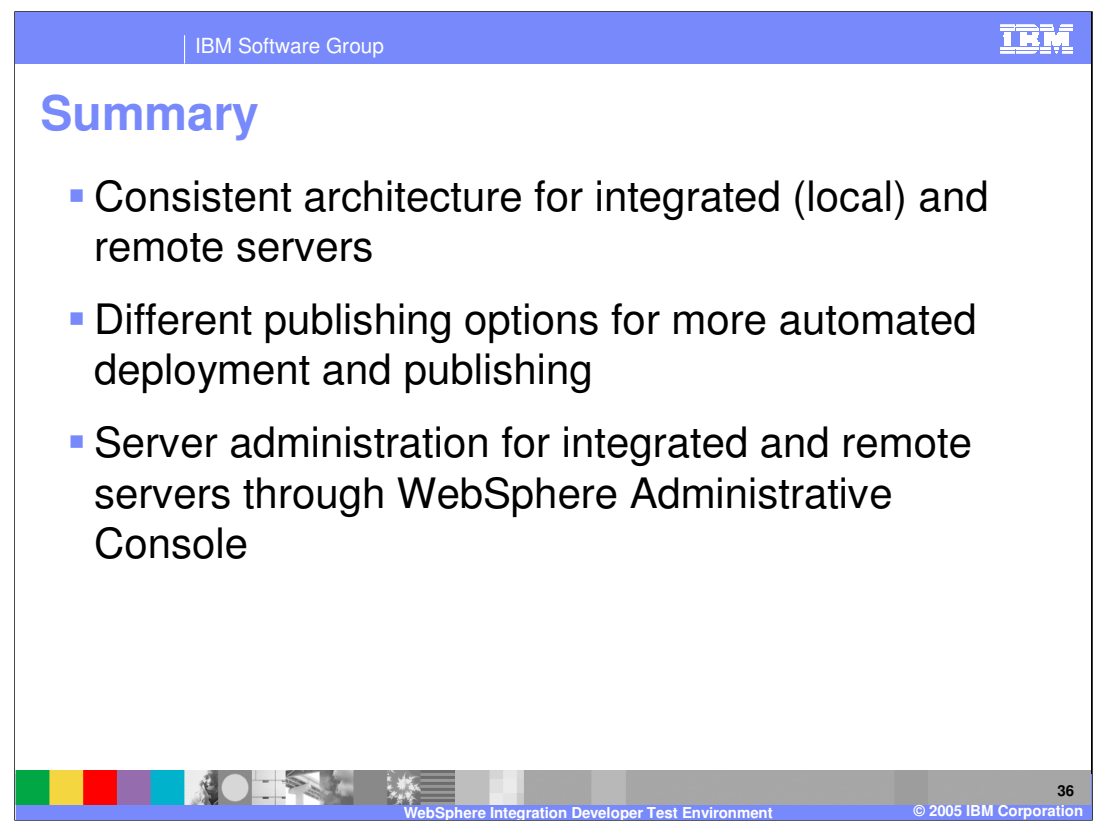

WebSphere Integration Developer V6.0 uses a consistent architecture that supports a variety of different test environment servers installed both locally and remotely. This presentation explained the different publishing options and the automation available for publishing. Finally, test environment server administration is done using the Administrative Console for local or remote servers.

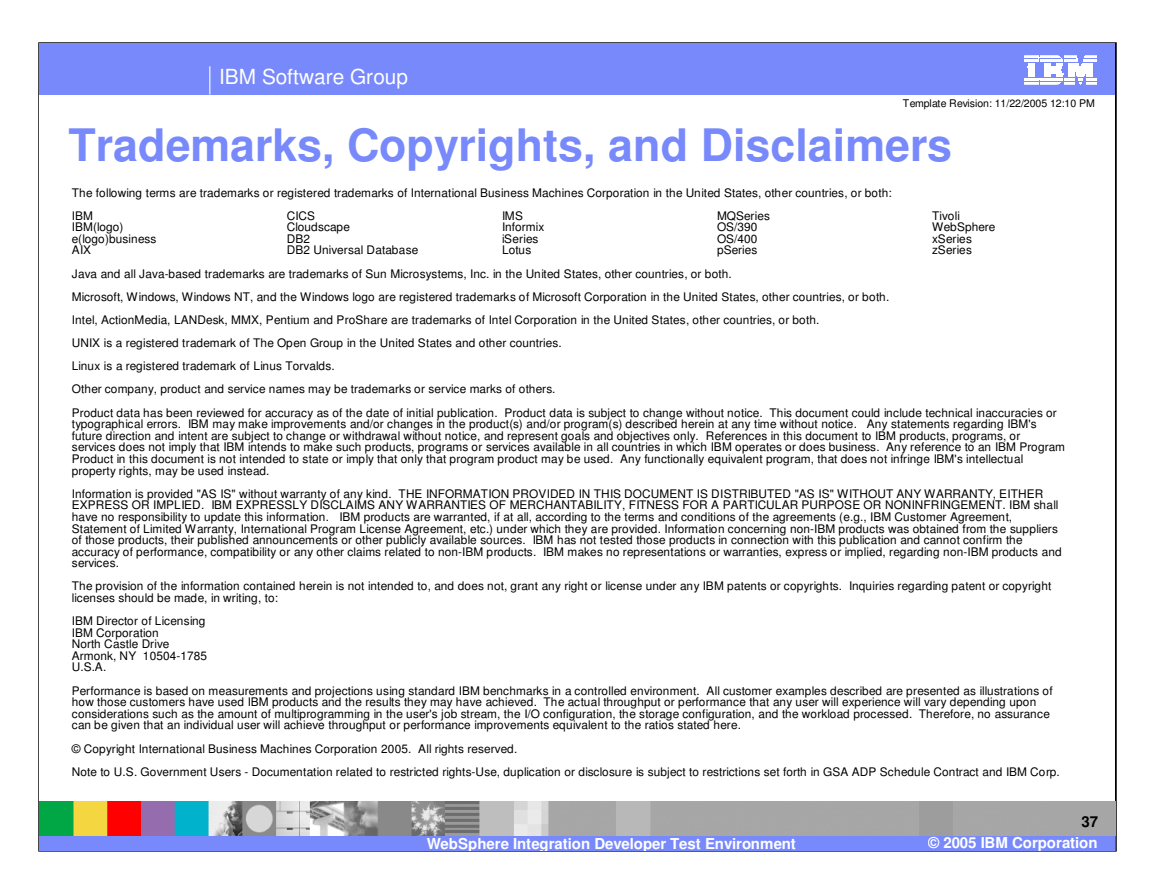